# **Paper Prototype Testing with Morae**

**Updated May, 2009**

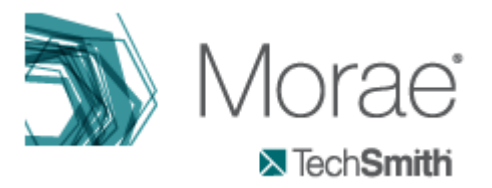

### **Contents**

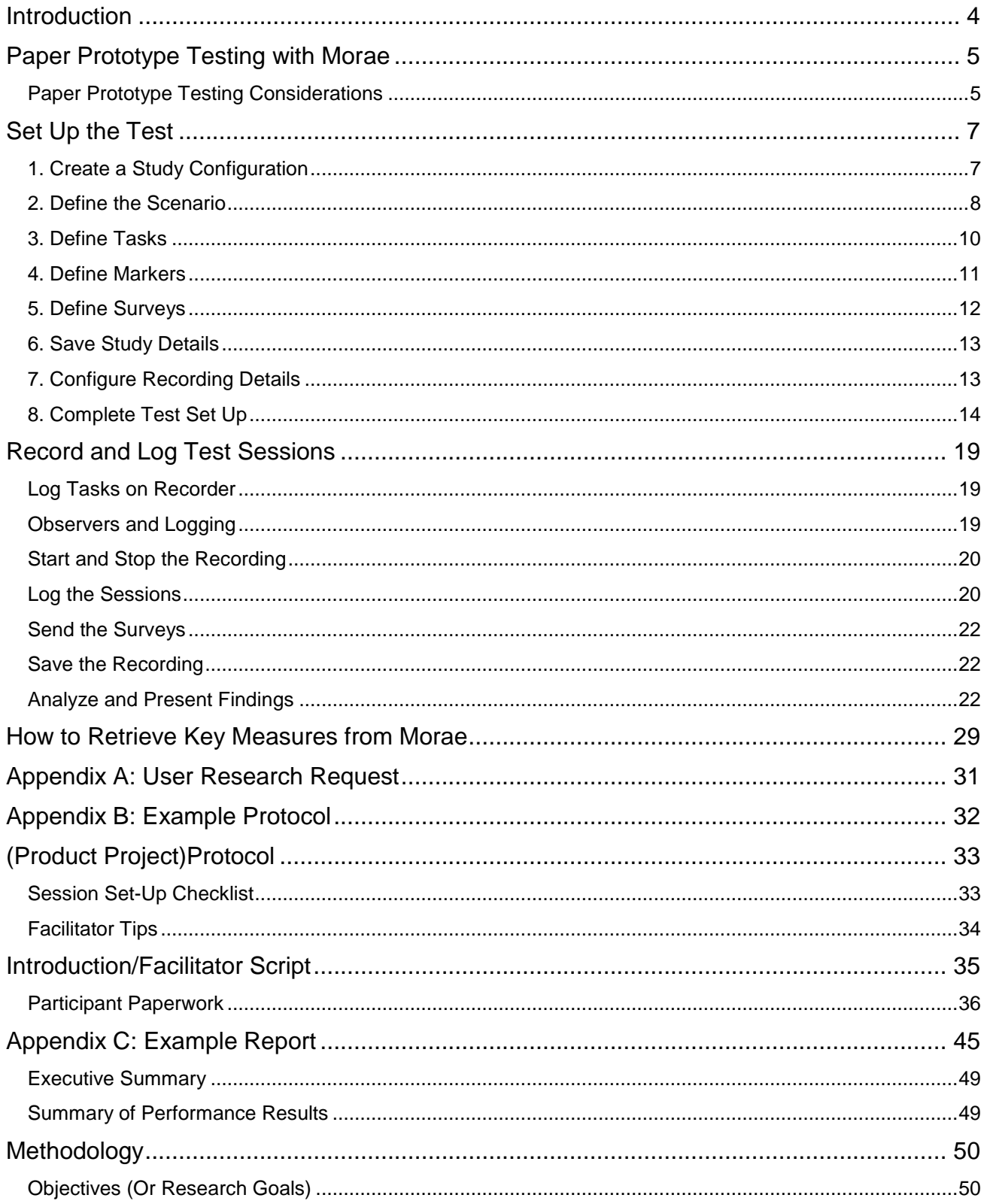

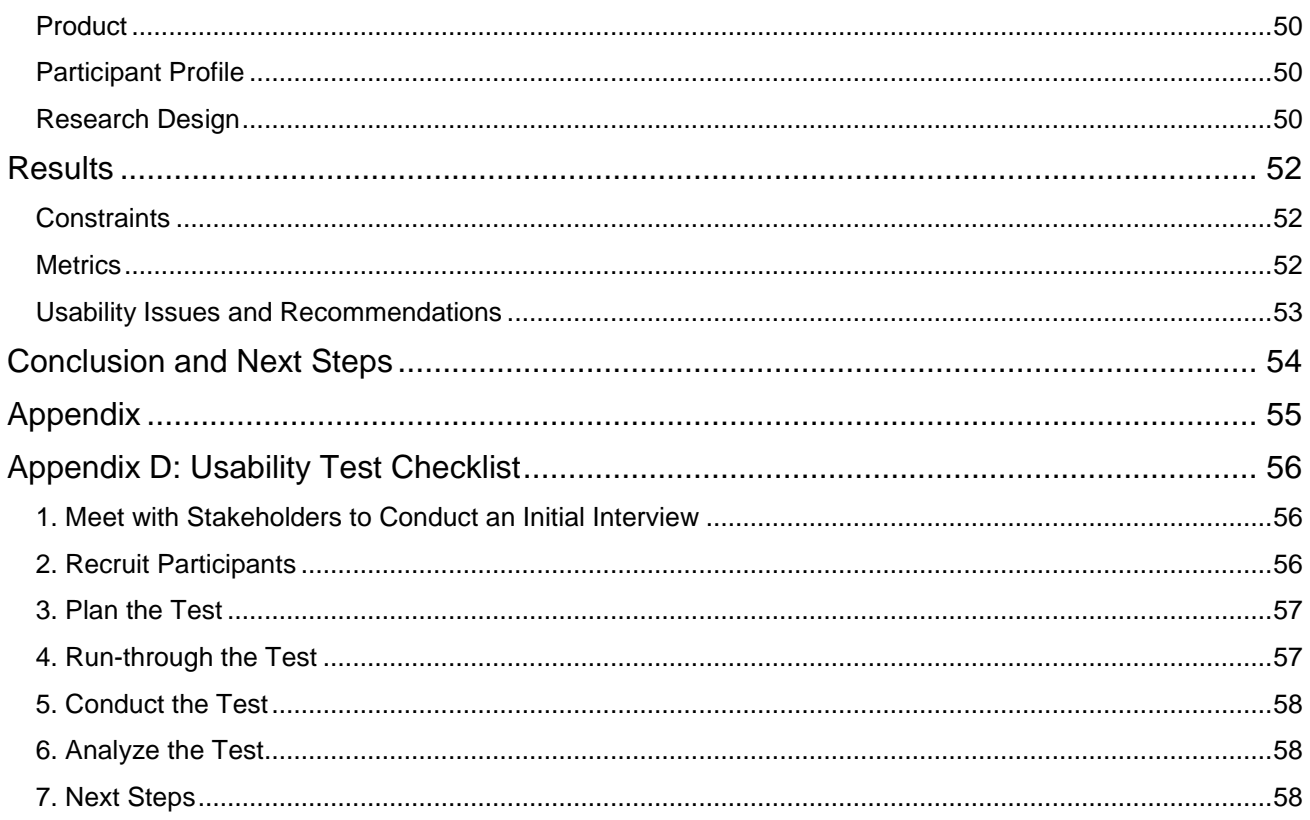

# <span id="page-3-0"></span>**Introduction**

In this document, **Paper Prototype Testing with Morae**, walk through how to use TechSmith's Morae to conduct a usability test with a paper prototype.

This document is intended for people that are already familiar with the concept of usability testing.

### **Usability Testing Basics**

If you're new to usability testing, start with **Usability Testing Basics** which explains the basics of usability testing, including information about how to figure out what to test, when to test, and how to test. **Usability Testing Basics** is available on the Morae Resource CD and in the **[Morae Learning Center](http://www.techsmith.com/learn/morae/default.asp)** (http://www.techsmith.com/learn/morae/default.asp)**.**

# <span id="page-4-0"></span>**Paper Prototype Testing with Morae**

Morae is the premier software for deeply understanding customer experiences…and sharing those insights clearly and powerfully. From usability testing to focus groups and beyond, Morae helps you transform designs and marketing to make things people love.

For a paper prototype test, Morae can record from one or two cameras. With two cameras, you can record close-up video of the prototype, along with camera video of the user.

We will walk you through completing a test with Morae, including:

- ь **[Set Up the Test](#page-6-0)**
- **[Record and Log Test Sessions](#page-17-0)** ь
- ь **[Analyze and Present Findings](#page-21-2)**
- **[How to Retrieve Your Key Measures from Morae](#page-28-0)**

The document also contains the following appendices:

- ь **[Appendix A: User Research Request](#page-30-0)**
- ь **[Appendix B: Test Protocol Document](#page-31-0)**
- **[Appendix C: Example Usability Test Report](#page-44-0)**
- <span id="page-4-1"></span>**[Appendix D: Usability Test Checklist](#page-55-0)**

# **Paper Prototype Testing Considerations**

Using paper mock ups, sketches, or wire frames of a system, participants are asked to explain how they would accomplish real-world tasks using prototype. This method is best used early in the design process to explore the effectiveness of a conceptual model, navigation, workflow, and other high-level aspects of the design and to provide design direction.

Because the paper prototype and the participant's interactions with it with it will be recorded using a camera, consider what cameras, lighting, camera locations, and mounting hardware will be needed to record the activity.

Because screen recording data will not be available, prepare your markers carefully to ensure that observers or the person logging on the recording computer will note events such as:

- Task start and end times ь
- The actions the participant takes (buttons clicked, menu items chosen) ь
- When a mistake or error is made ь
- Comments and quotes of the participants ь
- Observations of facial expressions and body language, etc. ь

Interaction with the participant during a paper-prototype test will need to be high-level, as the interaction of the prototype will need to be described to the participant by the facilitator. Because of this, paper prototype tests should be conducted face-to-face (not remotely).

#### **Procedure**

The facilitator, or an assistant, acts as the "computer," responding with another paper "screen" or explaining the interactions of the system if it were fully functional when the participant performs an action.

The person acting as the computer should think of themselves as a machine that can only react to human actions or input, process information, and produce corresponding output. This means that the facilitator of the tests must elicit active responses from the participant that the "computer" can respond to. For example, a participant may want to say, "I would go here" and it is the facilitator's job to inquire what navigation button the participant would click on (by asking non-leading question according to the best practices of any usability test).

In this type of testing, the paper prototype and the participant's interactions with it will be recorded using a camera. A second camera can also be used to record participant's face with a Web cam via Picture-in-Picture mode.

Use the default configuration provided for paper prototype testing in Morae to record the test. Because there will be no screen recording used, the recording computer can also be used to log test data during the test by the facilitator or an assistant; consider having the facilitator log the test on the recording computer. Remember you may need to flip your camera while recording to make the prototype view properly in the recording.

Cover your paper prototype with protective plastic and bring dry-erase markers. If your participant doesn't see something they need or has to enter or input information, have him or her draw or write on the prototype. This can be recorded by the camera (you may want to take a close-up shot of the prototype with drawing on it) and the markings wiped-off for the next participant.

Snyder, C. (2003). *Paper Prototyping.* San Francisco, California, USA: Morgan Kaufmann.

# <span id="page-6-0"></span>**Set Up the Test**

After you figure out what to test and the goals for testing, use the steps in this section to set up the test in Morae Recorder. For more information on usability test planning, see **Usability Testing Basics**, available on the Morae Resource CD and in the **[Morae Learning Center](http://www.techsmith.com/learn/morae/default.asp)**.

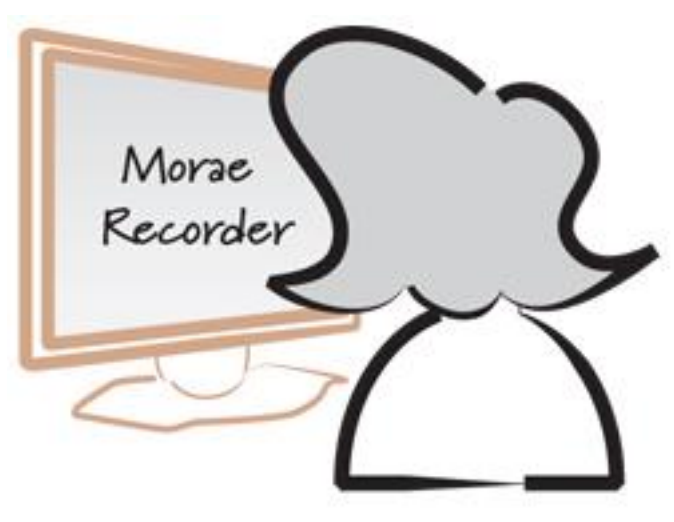

To set up a test in Recorder:

- **[1. Create a Study Configuration](#page-6-1)**
- **[2. Define the Scenario](#page-7-0)**
- **[3. Define Tasks](#page-9-0)**
- **[4. Define Markers](#page-10-0)**
- **[5. Define Surveys](#page-11-0)**
- **[6. Save Study Details](#page-12-0)**
- **[7. Configure Recording Details](#page-12-1)**
- **[8. Complete Test Set Up](#page-13-0)**

This document walks through this process at a high level. You can find more information on the full procedures and options in the help included in the Morae components or find both video and written tutorials in the Morae Learning Center: **<http://www.techsmith.com/learn/morae/default.asp>**.

# <span id="page-6-1"></span>**1. Create a Study Configuration**

A *study* is a group of test sessions where participants complete the same tasks. In Morae, a *study configuration file* (.mrcfg) defines all test-specific information. This includes the scenario, tasks, markers, and surveys.

You use the same study configuration to record each of the test sessions. Only recordings with the same study configuration can be later searched and graphed together in Morae Manager.

Morae Recorder includes template study configurations to help you define study configurations for different kinds of studies. Templates contain sample tasks, markers, and surveys, along with pre-configured **[Recording Details](#page-12-1)** which define how to record the session.

When you open Recorder, create a new study configuration based on **Paper Prototype Study**. When you click **OK**, the template study configuration opens in Recorder.

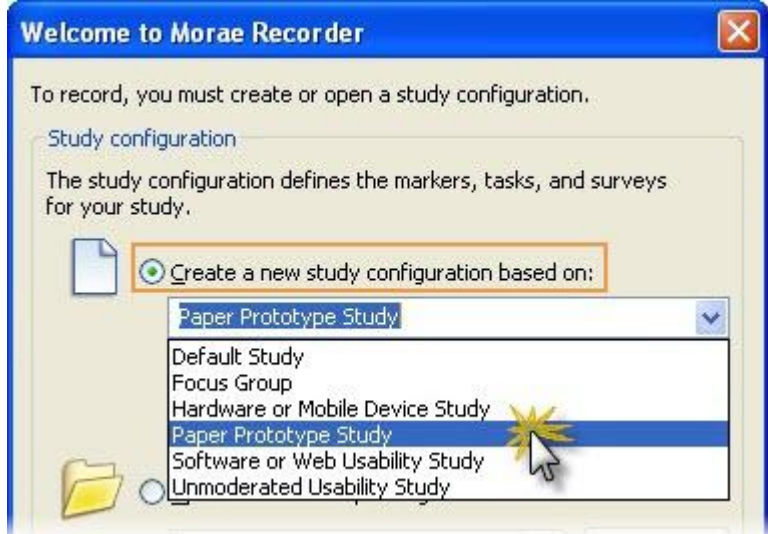

# <span id="page-7-0"></span>**2. Define the Scenario**

A scenario gives the participant the background to complete the tasks. It tells them why they are doing the tasks and any introductory information they may need to complete the task.

The scenario should be realistic and allow the participant to relate to the situation. For more on how to create a scenario, see **Usability Testing Basics**, available on the Morae Resource CD and in the **[Morae Learning](http://www.techsmith.com/learn/morae/default.asp)  [Center](http://www.techsmith.com/learn/morae/default.asp)**.

For example, to find out how users interact with your company web site, the scenario may be:

You will perform up to 4 different tasks using a paper prototype of a software application.

You have just purchased new software and you want to figure out how to get started. Follow the instructions for each task and then perform the task as you would if you were actually doing this task for yourself.

Please talk out loud while you work, and keep a running dialog of your thoughts, actions, expectations, and reactions.

Do you have any questions?

### **Scenario in Morae Configuration**

### Recorder > Modify Study Details button > Description tab

Enter the scenario into the *Study instructions* field.

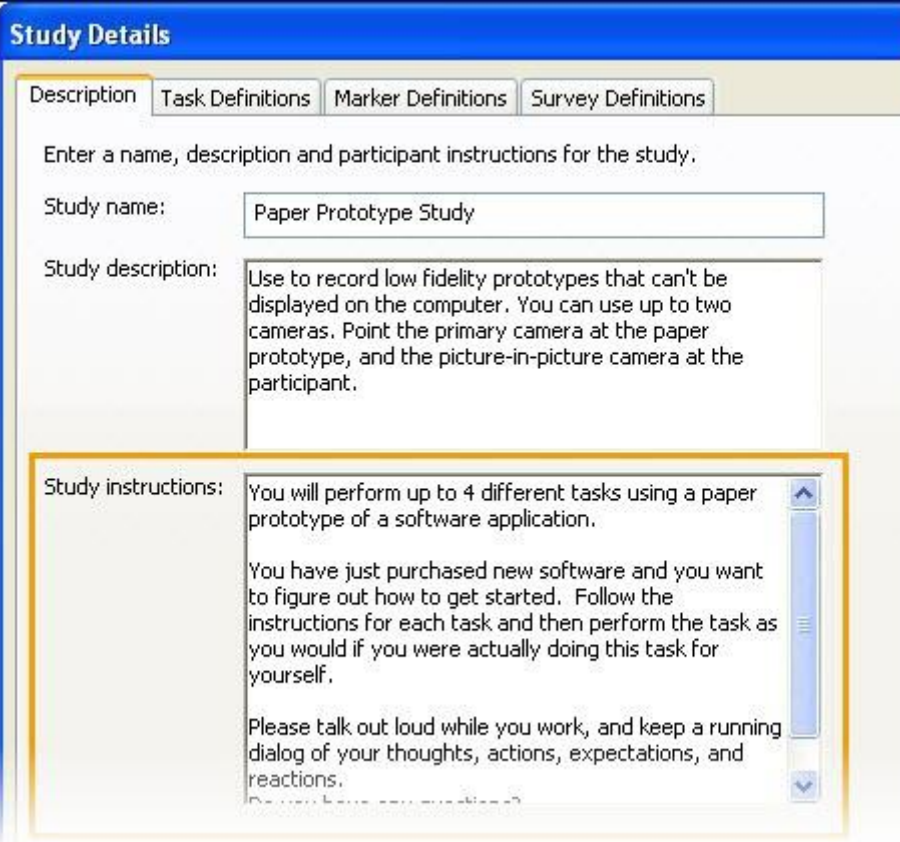

### **Morae Scenario Tips**

- p. Use the Morae Add-In for Word to add the scenario to the test protocol (example in **[Appendix B: Test](#page-31-0)  [Protocol Document](#page-31-0)**).
- To avoid printing test paperwork for participants, you can test with AutoPilot to present the tasks onscreen Þ to the participant. AutoPilot presents the scenario to the participant right on the computer screen. See **AutoPilot** in the Morae Recorder help for more information.

For more information, in the Morae Recorder Help, see Define Study Details > Define the Study Description > Study Instructions.

# <span id="page-9-0"></span>**3. Define Tasks**

The tasks should relate to real-life actions that fit the scenario. For more on how to create a scenario, see **Usability Testing Basics**, available on the Morae Resource CD and in the **[Morae Learning Center](http://www.techsmith.com/learn/morae/default.asp)**.

For example, if we use the example scenario of "You have just purchased new software and you want to figure out how to get started," our first task is for the participant to explain his or her first impressions of the prototype.

### **Tasks in Morae Configuration**

Recorder > Modify Study Details button > Task Definitions tab

For each task, enter a *name*, *description,* and *instructions for the participant*.

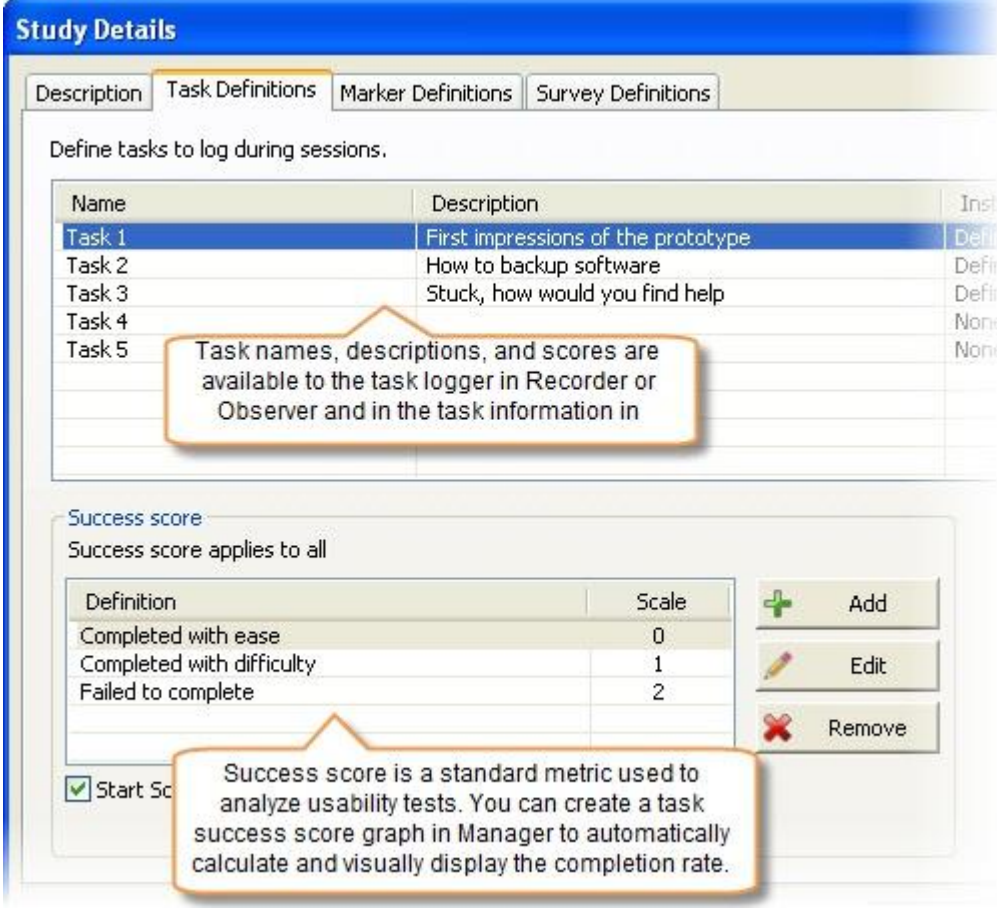

Use the Morae Add-In for Word to add the tasks to the test protocol (example in **[Appendix B: Test](#page-31-0)  [Protocol Document](#page-31-0)**) on the *Task* pages. Each task should be on a separate page so the participant can only see one task at a time.

For more information, in the Morae Recorder Help, see **Define Study Details > Define the Study Tasks**.

# <span id="page-10-0"></span>**4. Define Markers**

After you have come up with the scenario and tasks, create the markers. Markers allow the Observers to flag specific, important points in a recording and the start and end of tasks as they happen. It is important to figure out what kinds of actions you want to define marker for because, by flagging important points during recording, you can save time when you later analyze the results.

For example, mark:

- ь Participant actions
- ь Participant comments and questions
- Participant frustration ь
- ь Areas where a participant gets stuck
- ь Application or web site design issues
- Observations about how the participant performs a task ь
- Interesting comments or actions to include in a highlight video ь
- Moments when participant's access Help, want to contact customer service or technical support

You can also add notes to provide additional details for each marker. All the markers and notes are synchronized with the video and saved in the recording of each test session.

Morae also includes the ability to score markers, for example 0 (severe) to 2( minor). Manager can automatically calculate the average severity of the errors.

### **Markers in Morae Configuration**

 $\left| \right\rangle$ Recorder > Modify Study Details button > Marker Definitions tab

In Morae, a marker definition includes a letter (keyboard shortcut for logging), text description, and color. Each study configuration template includes a default set of markers. The Hardware or Mobile Device Study template includes the following markers:

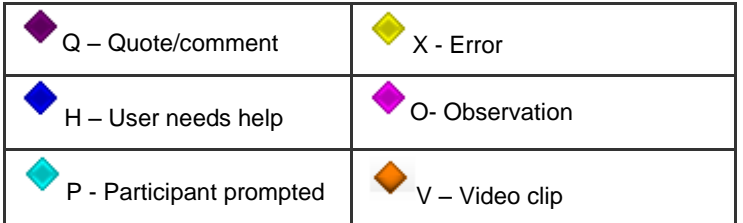

Use the provided default markers, modify the markers, or create new markers that match the goals of your study or identify specific things you want observers to watch for during a session.

#### **Morae Marker Tips**

- There is no correct number of markers. The object of logging markers during a test is to make it easier to analyze the test results.
- If you have specific things you want to look for in a test, create a marker for that action, problem, etc.
- Later when you analyze your sessions in Manager, markers help you sift through data and focus on what you want to analyze. For example, viewing all the *Help requested* markers may reveal an error where people are really struggling.
- When you are ready to create video clips or a presentation for stakeholders, you save time by quickly going to the moments during the session that you marked to include in the highlight video.

For more information, in the Morae Recorder Help, see **Define Study Details > Define the Study Markers**.

# <span id="page-11-0"></span>**5. Define Surveys**

With surveys, you can collect information directly from the participants.

To collect a participant's survey responses, you can either ask the questions verbally and type the responses into the survey, have the participant take the survey on the computer running Recorder, or use the Morae Add-In for Word to print the surveys for the participant to fill in on paper.

After you import recordings into Manager, you can view and compare responses, create graphs based on the surveys, and export results, including any freeform answers.

Morae can deliver multiple surveys to participants during a session. For example, before the test, after each task, and after the test.

The template study configuration includes surveys. Use or edit the surveys provided or create your own surveys.

### **Surveys in Morae Configuration**

 $|\mathcal{S}|$ Recorder > Modify Study Details button > Survey Definitions tab

Create and associate surveys with session events, such as the end of a task.

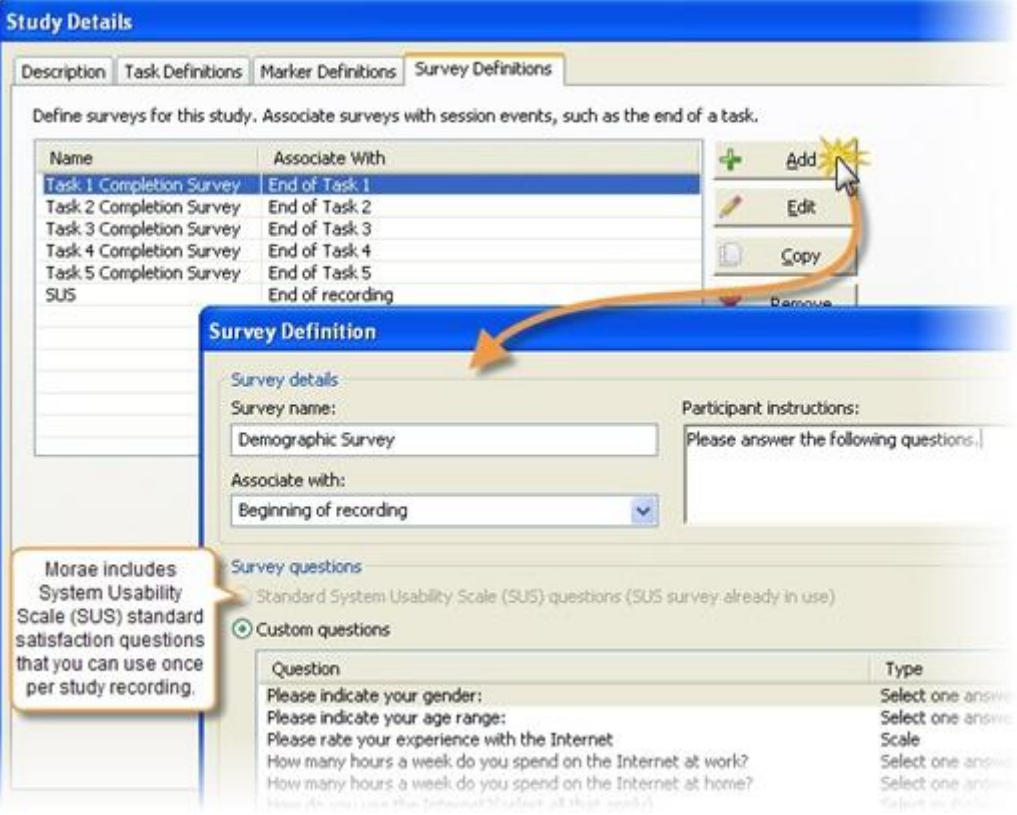

### **Morae Survey Tips**

- Associate a survey with the beginning of recording, end of recording, or the end of each task.
- ь By associating a survey with a session event, it is "linked" to that event. Morae readies the survey associated with the current session event.
- ► Use the Morae Add-In for Word to add the surveys to the test protocol (example in Appendix B: Test **[Protocol Document](#page-31-0)**).
- The System Usability Scale (SUS) is freely available for use in usability assessment and has been used for a variety of research projects; the only prerequisite for its use is that any published report must acknowledge the source of the measure. If you use the SUS, add the following to your report:

―SUS was developed as part of the usability engineering program in integrated office systems development at Digital Equipment Co Ltd., Reading, United Kingdom."

For more information, in the Morae Recorder Help, see **Define Study Details > Define the Study Surveys**.

# <span id="page-12-0"></span>**6. Save Study Details**

 $\mathcal{E}$ File > Save Study Configuration or click the Save Configuration icon.

*Study Details* must be the same for **all** recordings in a study and include the items you have just defined:

- g. Study name, description, and instructions
- Tasks definitions and instructions ь
- Marker definitions and instructions
- Þ Survey definitions and associations

By saving the study configuration, and reusing that configuration, all recordings in a study have the same configuration and can be imported into the same study in Manager.

# <span id="page-12-1"></span>**7. Configure Recording Details**

*Recording Details* included in Morae study configurations define how to record the session, including the following:

- File saving and processing options b.
- Video sources ь
- What data to capture ь
- Who logs tasks Þ
- How to start and end test recordingsь

### **Recording Details in Morae Configuration**

#### $|\hat{\xi}|$ Recorder > Recording Details button

The Recording Details of the template study configuration allow you to immediately conduct a recording.

The Recording Details for the *Paper Prototype Study* template include:

- b. Prompt for file saving details when recording stops
- ь Record from a camera and include a Picture-in-Picture video from a second camera
- Þ Log tasks with the computer running Recorder
- Start and stop recordings manually with Recorder ь
- b. Allow Observers

### **Morae Recording Details Tips**

- Recorder automatically chooses the source cameras for the main and PiP videos. Verify the selected sources are correct before recording.
- If you change any Recording Details settings, the rest of the settings update to provide a valid or g. recommended configuration, if needed.
- Recording Details are saved as part of the study configuration. While the Study Details must be the same ь for all recordings in a study, the Recording Details can vary in each recording.

For more information, in the Morae Recorder Help, see **Define Recording Details**.

# <span id="page-13-0"></span>**8. Complete Test Set Up**

Study configuration is now complete. Here are the final things to do before you start testing.

- ь **Create [Test Protocol](#page-13-1)**
- **[Finalize Morae Recorder Setup](#page-15-0)**

## <span id="page-13-1"></span>**Create Test Protocol**

The test protocol is a document of everything needed for a test. There is an example protocol document in **[Appendix B: Test Protocol Document](#page-31-0)**. Use this as a template to create the protocol for your test.

- Þ **[Test Session Setup Checklist](#page-14-0)**
- ь **[Release Form](#page-14-1)**
- **[Facilitator Script](#page-14-2)** ь
- **[Participant Instructions](#page-14-3) and Surveys** Þ
- **[Assemble Participant Paperwork](#page-15-1) (Optional)**
- **[Email Invitations for Observers](#page-15-2)**ь

### <span id="page-14-0"></span>**Test Session Setup Checklist**

Verify the test setup is the same at the beginning of each test. A test setup checklist makes it easier to go from one test to the next as quickly as possible and make sure you do not miss anything.

Make a list of all the things you need to do between tests and include it in test protocol document, such as:

- Erasing any written items on the prototype. b.
- ь Clear the test area of any open documents, written notes, etc.
- ь Prepare participant forms (release form, surveys, etc.)
- Verify the cameras, camera angles, and lighting. ь

#### <span id="page-14-1"></span>**Release Form**

A release form gives permission to record the test. Morae records the participant's interactions with the hardware or mobile device with video and audio.

If permission to record is denied, you may still conduct the test and take notes to use in reporting result, but you must not record the test session.

If the contents of your test require the participant to keep session and product information confidential, include a non-disclosure agreement to your form.

The example test protocol includes a sample release form that includes a non-disclosure agreement.

#### <span id="page-14-2"></span>**Facilitator Script**

The facilitator script helps to explain the test session to the participant. The facilitator reads through the script at the beginning of each test session to ensure the participant understands what to expect during the test.

#### <span id="page-14-3"></span>**Participant Instructions and Surveys**

Use the Morae Add-In for Word to put the scenario, tasks, and surveys into the protocol document. Open the study configuration in the add-in and drag the study and task instructions along with the surveys into the protocol.

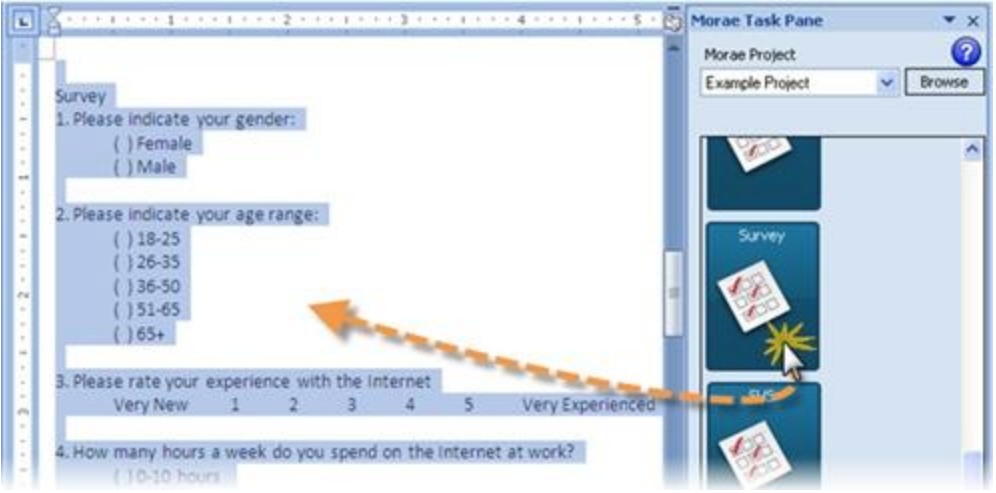

For more information, click the help button in the Morae Add-In for Word.

### <span id="page-15-1"></span>**Assemble Participant Paperwork (Optional)**

Once you finish the protocol document, you need to assemble any paperwork needed for a test.

If you are printing paperwork, each participant needs a copy of the following:

- ь Release form
- Background questionnaire Þ
- Scenario/session instructions ь
- Tasks ь

For the facilitator, print out a copy of the entire protocol. In addition to the participant items listed above, the facilitator protocol includes the following:

- Title page ь
- Session setup checklist Þ
- Þ Participant paperwork coversheet
- ь Facilitator script
- Task success paths (the best way or ways to complete a task) b.
- þ. List of debrief questions (follow up questions for the end of the test)

See the example test protocol in**Appendix B: Test Protocol Document** for an example of complete protocol.

# <span id="page-15-2"></span>**Email Invitations for Observers**

Verify that all observers have Morae Observer installed on his or her computer. To make sure that all people that observe the test can connect to the session, send an email to each observer with the following information:

- Þ Name of test
- Date of test ь
- Time of test
- ь IP address or name of Recorder computer

You may also want to include a list of the test tasks and markers to let the observers understand what they should watch for during the test.

## <span id="page-15-0"></span>**Finalize Morae Recorder Setup**

Prior to a Morae test, complete the following tasks:

- **[Complete the Pre-recording Checklist](#page-16-0)**
- Þ **[Run a Pilot Test before Recording](#page-17-1)**

### <span id="page-16-0"></span>**Complete the Pre-recording Checklist**

The following checklist describes critical points that reduce the technical issues you may encounter and improve Morae's overall performance.

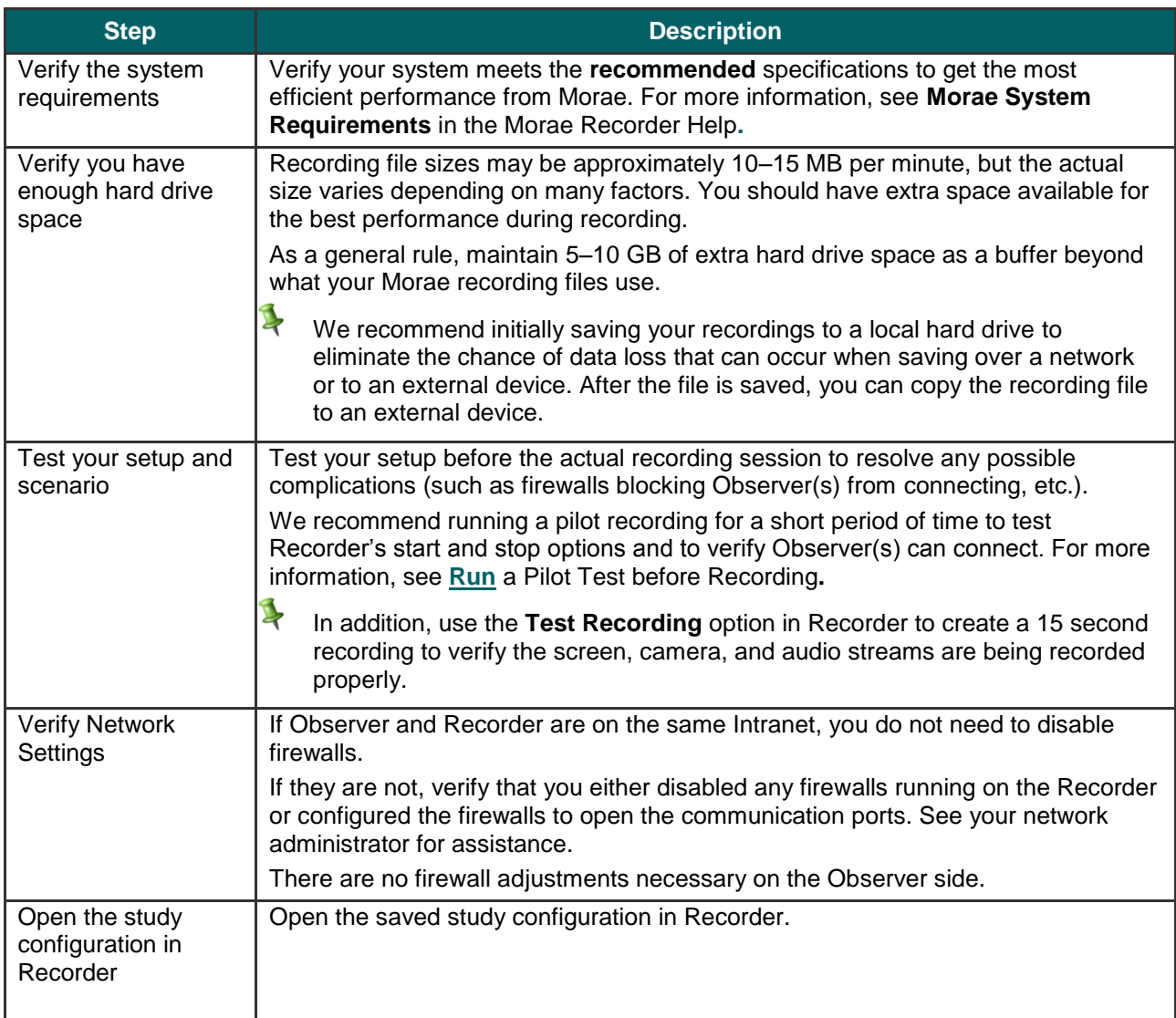

### **Run a Pilot Test before Recording**

<span id="page-17-1"></span><span id="page-17-0"></span>We recommend running a pilot test to verify Recorder is capturing data as expected. Conducting a short pilot recording helps you work out any network connectivity issues and test your automated start and stop options, if applicable. Follow these steps to run a pilot test:

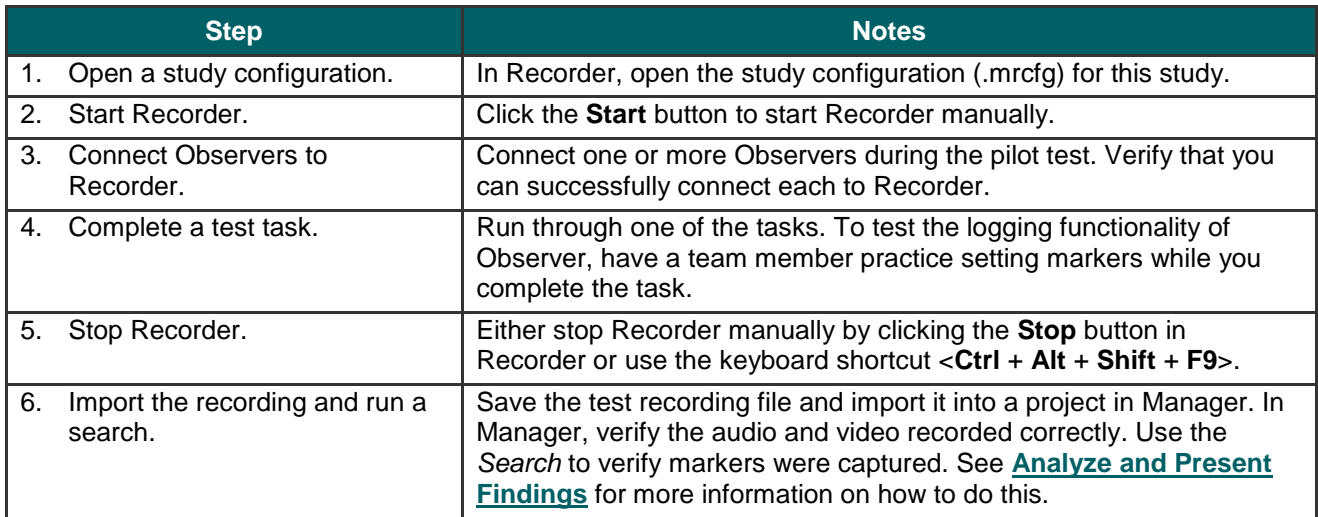

# <span id="page-18-0"></span>**Record and Log Test Sessions**

In this section, we discuss how to record and log test sessions. Everything in this section is done in Morae Recorder and Observer. Included in the section are the following:

- **[Log Tasks on Recorder](#page-18-1)**
- Ь **Observers [and Logging](#page-18-2)**
- **[Start and Stop the Recording](#page-19-0)** ь
- **[Log the Sessions](#page-19-1)** ь
- **[Send the Surveys](#page-21-0)** Þ
- ь **[Save the Recording](#page-21-1)**

# <span id="page-18-1"></span>**Log Tasks on Recorder**

When you record from one or two cameras with Recorder, you can log tasks and notes right on the computer running Recorder. This is the default task logger setting for camera only recordings.

# <span id="page-18-2"></span>**Observers and Logging**

Morae Observer connects to Recorder over a network and displays the full participant's experience, including the screen, audio comments, and camera video. Each person using Observer can log markers, marker scores, and text notes that are sent back to the Recorder and saved with the recording file.

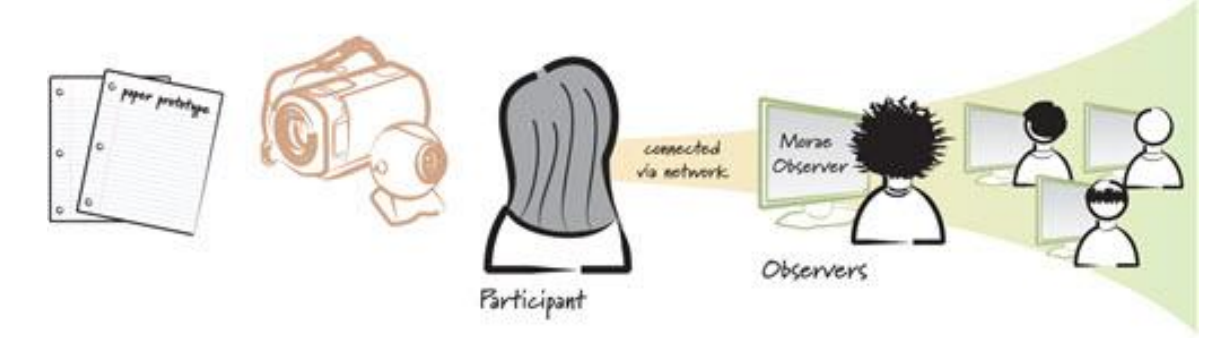

By logging tasks, markers, and notes during the test session, you save time analyzing the recordings. In Manager, you can use the markers to pinpoint parts of the recordings you need to review, automatically create graphs, calculate marker scores, and more.

Observers can connect prior to the beginning a recording, as long as Recorder is running. Observers do not see the participant interaction until recording begins.

### **Benefits of Observer**

Although you can log sessions in a variety of ways, using Observer in combination with Recorder provides the following benefits:

- b. Stakeholders can connect to watch live sessions without the need be in the room with the participant or an observation room. With Observer, stakeholders can connect from anywhere on the network.
- b. Anyone logged into an Observer computer can add markers during recording complete with text notes.
- Morae automatically collects and compiles everyone's notes. The recordings contain the markers and ь notes logged by all Observers.
- Observer automatically saves and indexes the markers and tasks with the accompanying video and audio s. streams.
- You can save a copy of the camera video, screen video, and audio streams as a WMV file for immediate playback or to share with stakeholders.

For information on connecting Observers to a recording, in the Morae Observer Help, see **Connect to Recorder**.

# <span id="page-19-0"></span>**Start and Stop the Recording**

The default way to start and stop recordings is to manually start and stop Recorder using the following buttons:

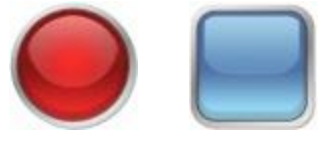

Start Stop

If this does not meet your needs, Morae provides flexible options to start Recorder depending on your equipment and participant set up.

For more information, in the Morae Recorder Help, see **Define Recording Details > Recording Start Settings** and **Define Recording Details > Recording Stop Settings.**

# <span id="page-19-1"></span>**Log the Sessions**

Once recording starts, the facilitator prompts the participant to begin the test.

The person working on the computer running Recorder along with each person using Observer can log markers, marker scores, and add text notes to save with the recording file. The person working on Recorder is designated as the task logger logs tasks and task scores.

With both Recorder and Observer, you can save a copy of your markers and notes. Observers can also save a copy of the recording as a WMV file for immediate viewing.

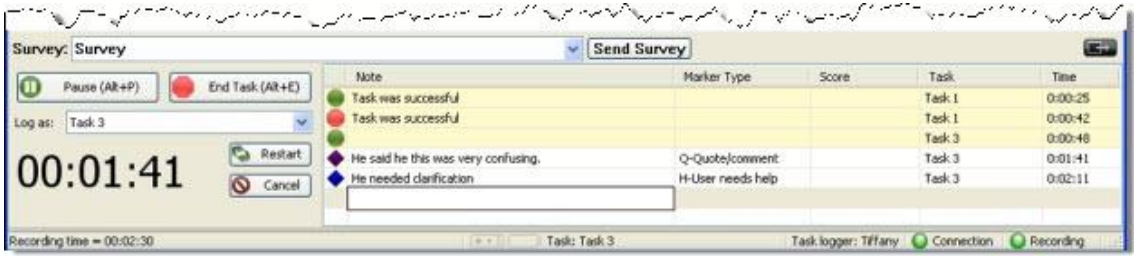

At the end of a session, the tasks and task scores are saved with the recording. You can view the synchronized video, audio, and notes for each marker later when you import the recording into Manager.

By logging with Recorder and Observer during recording, you will save time analyzing the study in Manager. There should be no need to review entire recordings if you use Manager's powerful search and graphing features to quickly analyze the recordings.

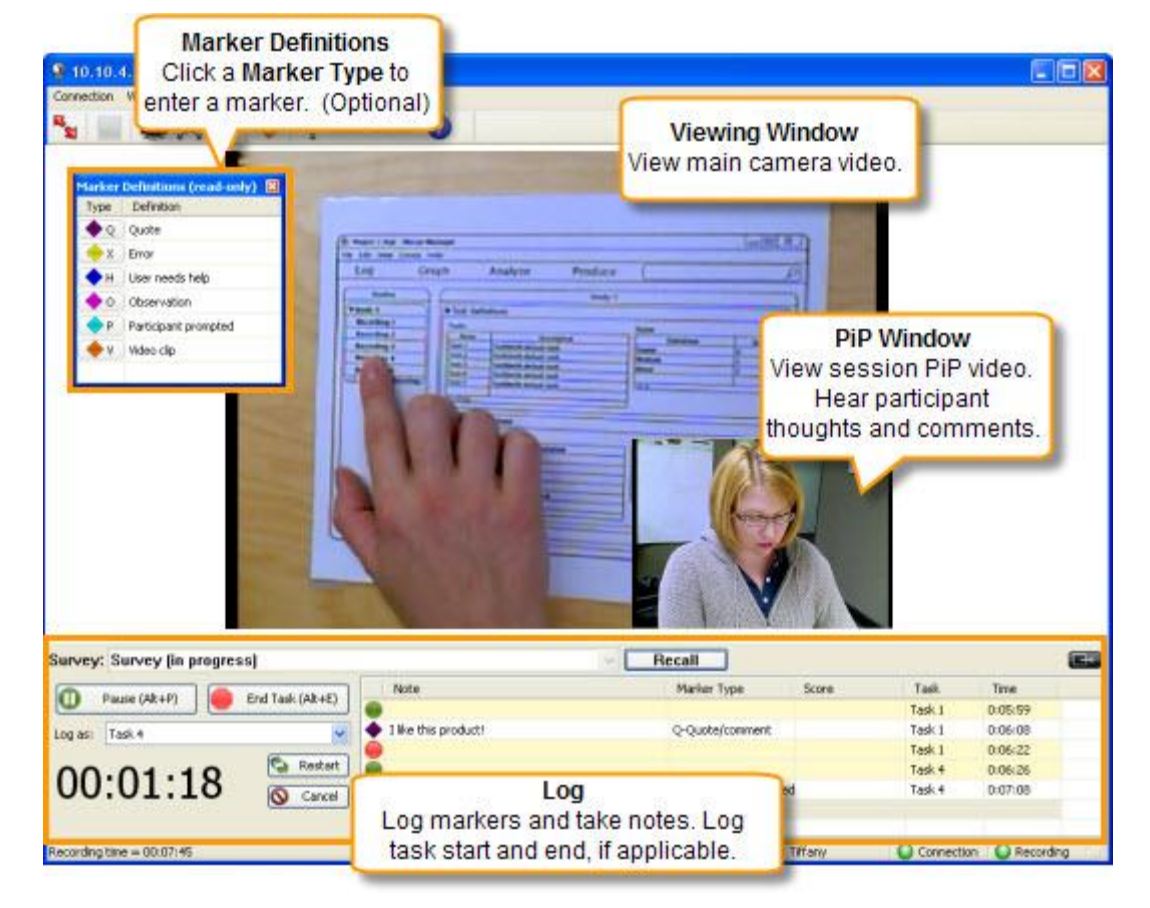

The components used when logging in Recorder and Observer are:

For more information, in Morae Observer Help, see **Log a Session**.

# <span id="page-21-0"></span>**Send the Surveys**

Open surveys on the computer running Recorder anytime during the session. When the surveys open, you can ask the participants the questions and fill out the surveys, let the participant fill out the surveys on the computer running Recorder, or use the Morae Add-In for Word to print the surveys for the participant to fill in on paper.

The person logging on the computer running Recorder and all Observers can access and deliver surveys.

- In Recorder, choose **View > Deliver Survey** or use the keyboard shortcut **<Ctrl + Alt + Shift + F8>**.
- In Recorder or Observer, select and open surveys from the log.

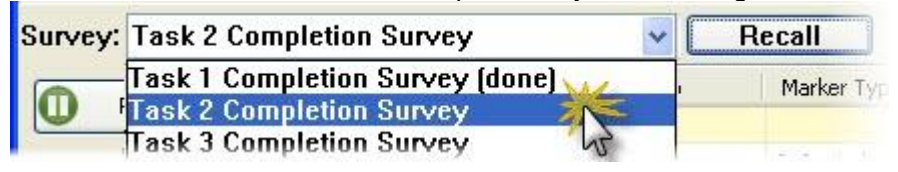

# <span id="page-21-1"></span>**Save the Recording**

By default, when recording stops, you are prompted for file details. Enter a name and description for the recording. If you want to start another recording right away, in Recording Details, choose to defer the processing of the recording. You can later batch process recordings.

For additional options, in the Morae Recorder Help, see **Define Recording Details > File Details > Processing**.

You cannot save a recording without a name. You can lose the data from a recording if the test participant, or anyone else, closes the dialog prompting for these details after the recording stops.

# <span id="page-21-2"></span>**Analyze and Present Findings**

In this section, we discuss how to import recordings into Morae Manager, analyze data, create graphs, and create presentation materials for the test findings.

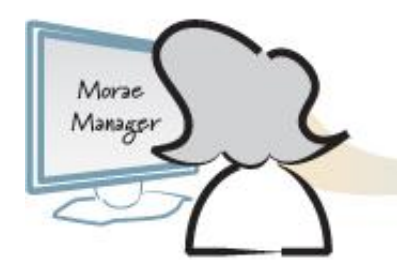

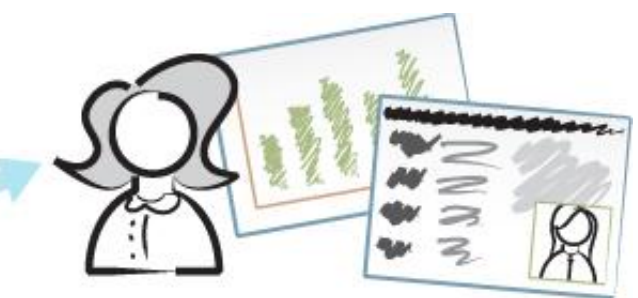

Included in the section are the following:

**[1. Import Recordings](#page-22-0)**

- **[2. Edit Recordings](#page-22-1)**
- **[3. Analyze Recordings](#page-22-2)**
- **[4. Graph](#page-24-0)**
- **[5. Create Highlight Clips](#page-25-0)**
- **[6. Create a Report](#page-27-0)**

# <span id="page-22-0"></span>**1. Import Recordings**

To import recordings into Morae Manager, you first create a Morae project. Use a project to organize the recordings and studies in Manager.

You can have multiple studies in a single project. The following are possible reasons to have multiple studies in a single Morae project:

- You conduct the same test on different iterations of a product.
- You conduct various tests on the same product. ь
- ь You want to separate your studies by the experience level of participants.

You can import a single recording into multiple projects. When you import a recording into a project, the original recording is not touched. A copy of the recording in imported into the project. Any changes you make to this copy do not affect the original recording.

You can import Morae recording (.rdg), UserVue recording (.rdg) and standard video files (.avi, .wmv, .asf) into a project.

For more information on importing recordings and creating projects, in the Morae Manager Help, see **Create and Modify a Project > Create a New Project**.

# <span id="page-22-1"></span>**2. Edit Recordings**

View and edit the imported recordings in the Analyze Tab. In Manager :

- Þ Review the main camera video automatically synchronized with the Picture-in-Picture video and audio.
- Create additional or edit the logged tasks, markers, notes, and scores. ь
- Search across recordings in a study for specific markers.. b.
- ь View and edit survey answers.

For information, in the Morae Manager Help, see **Analyze.**

### <span id="page-22-2"></span>**3. Analyze Recordings**

For information on what kinds of things to look for in the recordings, see **[How to Retrieve Your Key](06_Key%20Eval%20Measures.doc)  [Measures from Morae](06_Key%20Eval%20Measures.doc)**.

Manager's *Search* allows you to quickly create custom searches to look for markers and tasks.

You can use the pre-defined search profiles, define a new search, or create and save your own search profiles.

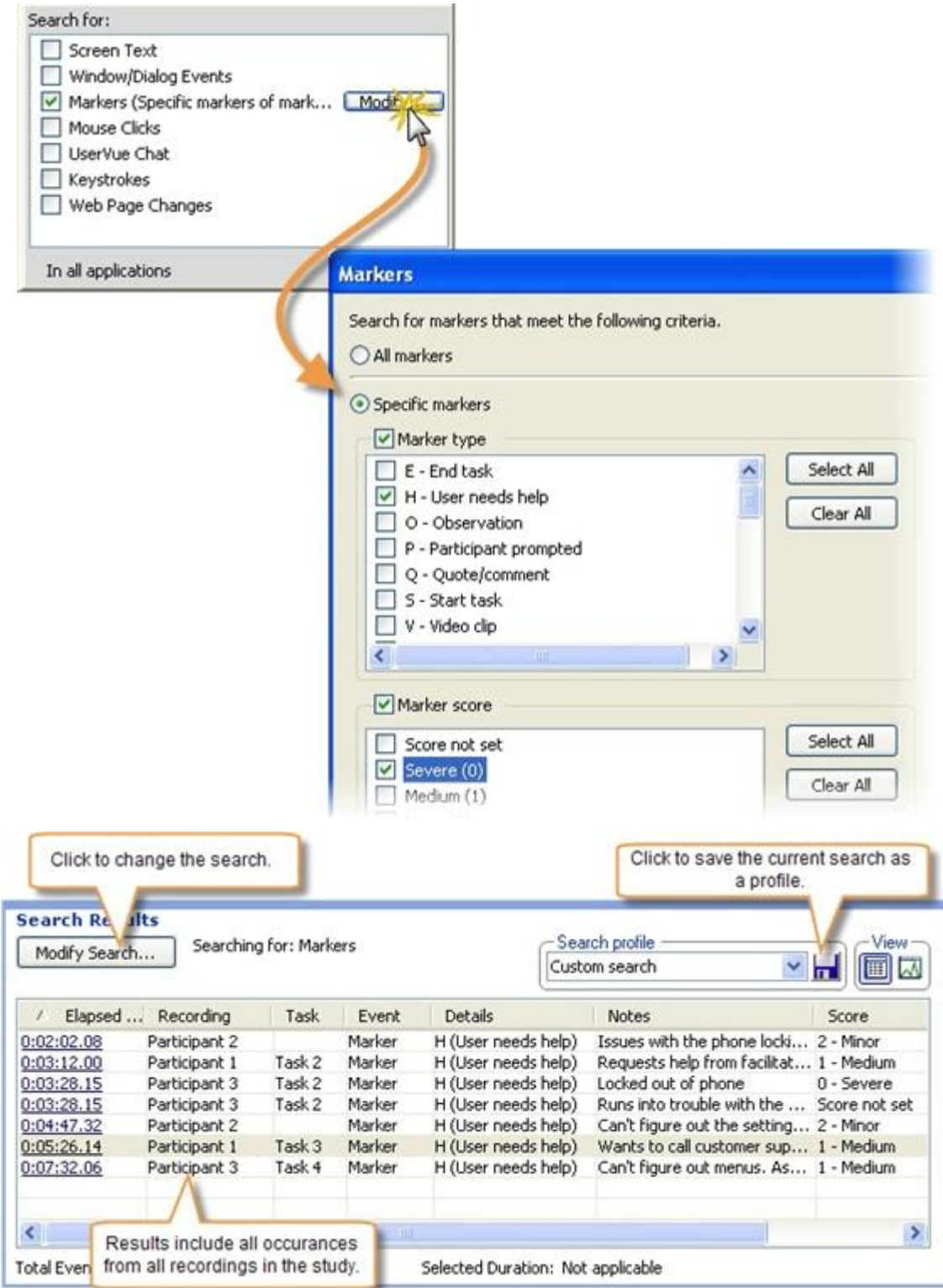

For more information, in the Morae Manager Help, see **Analyze > Search for Data in Recordings**.

# <span id="page-24-0"></span>**4. Graph Data, Tasks, Markers, and Surveys**

Instead of manually calculating data and building graphs, Morae creates graphs to help you share results faster, without manual calculations and scrubbing of data.

Quantitative data provides hard evidence of usability issues, which complements the qualitative highlight videos. Highlight videos can be more powerful with graphs included to support the video clips.

Morae automatically calculates and graphs the usability metrics specified in the Common Industry Format (CIF) standard – effectiveness, efficiency, and satisfaction:

- ь Measure effectiveness with error rate and completion rate graphs
- Measure efficiency with a time on task graph Þ
- Measure satisfaction with a System Usability Scale (SUS) survey or customized survey delivered to ь participants at the end of the recording

### **Example Uses of Graphs**

Here are three examples of graphs you can create in the Morae Manager Present tab and the reasons why you might want to use these graphs.

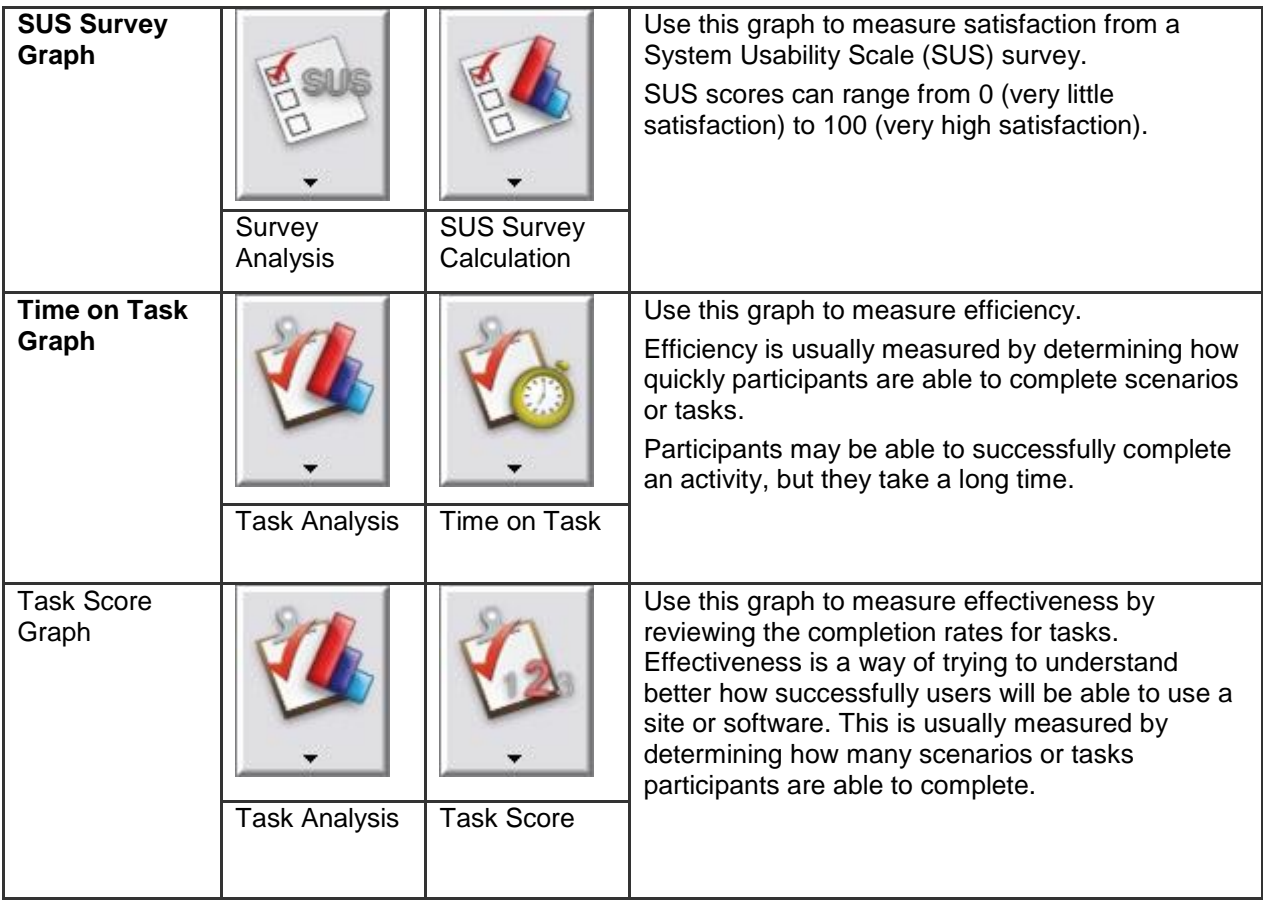

For more information, including more example graphs and uses, in the Morae Manager Help, see **Graph > Graph Analysis Examples**.

# <span id="page-25-0"></span>**5. Create Highlight Clips**

When you are ready to organize the results of your analysis into a highlight video for presentation, select Manager's Present tab. Use the Clip Bin and Storyboard to create, view, edit, and sort clips and graphs and assemble them into a video presentation.

In the Present tab, assemble the important video clips, graphs and tasks into a highlight video to share with stakeholders. Include just the participant's screen and audio in the highlight video or add a Picture-in-Picture (PiP) window showing the participant's facial expressions. The highlight video can be produced in AVI, WMV, or MPEG-4 format.

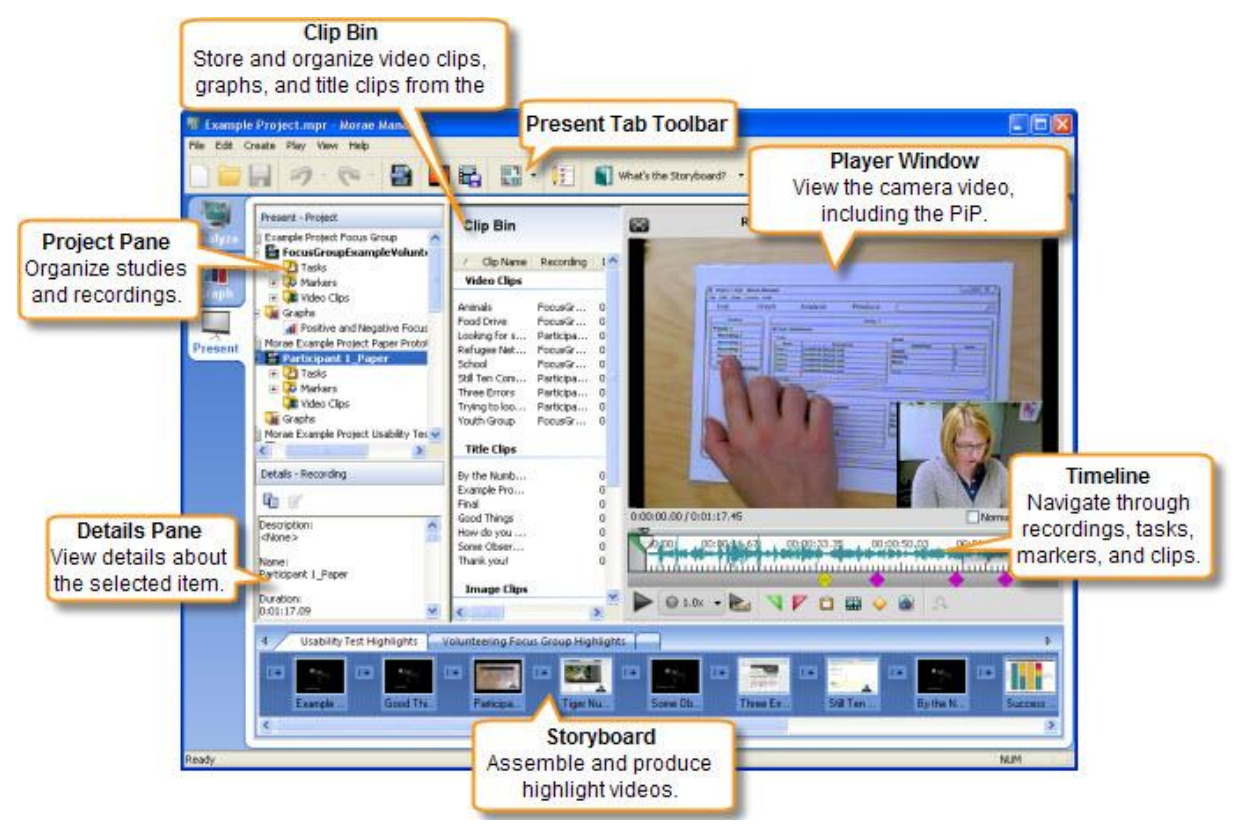

After you have your highlight clips together in the storyboard, click the **Produce Highlight Video** button and select the **Produce to PowerPoint** option to produce the videos and send them into a PowerPoint presentation.

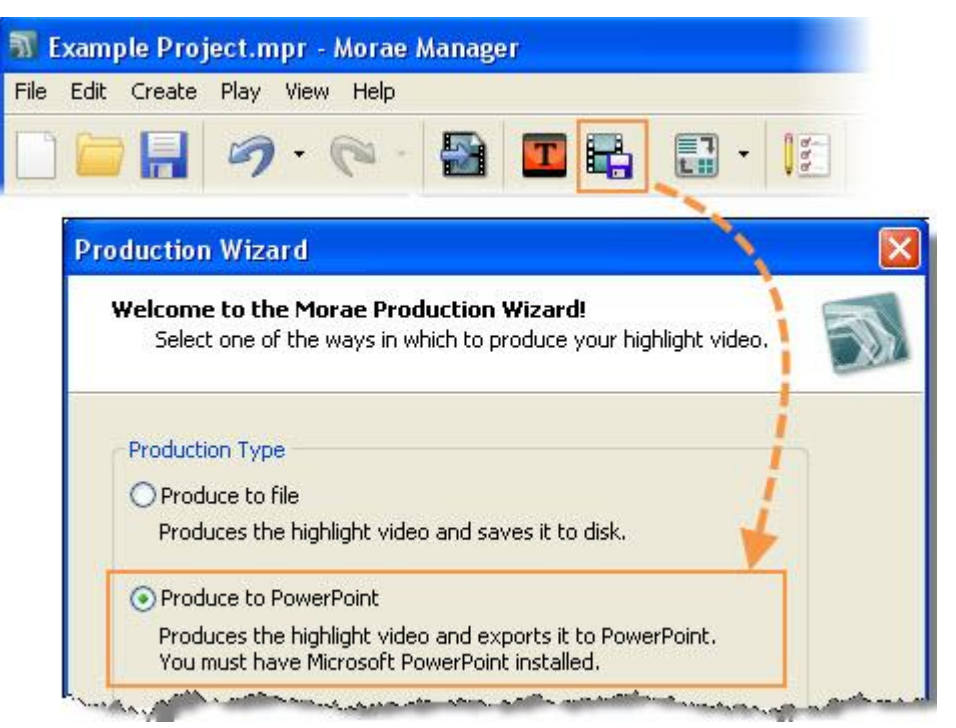

For more information on creating highlight clips and options for exporting other data from Manager, in the Morae Manager Help, see **Present**.

## <span id="page-27-0"></span>**6. Create a Report**

**[Appendix C: Example Usability Test Report](#page-44-0)** is an example report showing where you can place graphs, data tables, and other information generated by Morae.

Use the Morae Add-In for Word to put items created in Manager, including graphs, graph tables, tasks, and surveys into the report. Open the project file in the add-in and drag the items into the document.

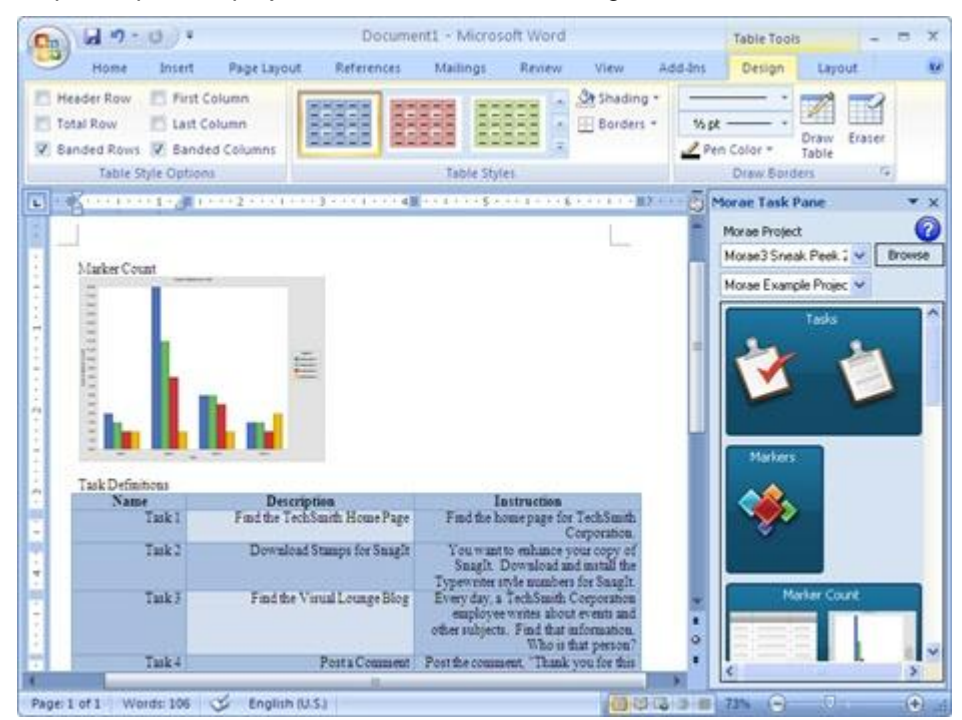

For more information on how to use the Morae Add-In for Word, click the help button in the Morae Add-In for Word.

# <span id="page-28-0"></span>**How to Retrieve Key Measures from Morae**

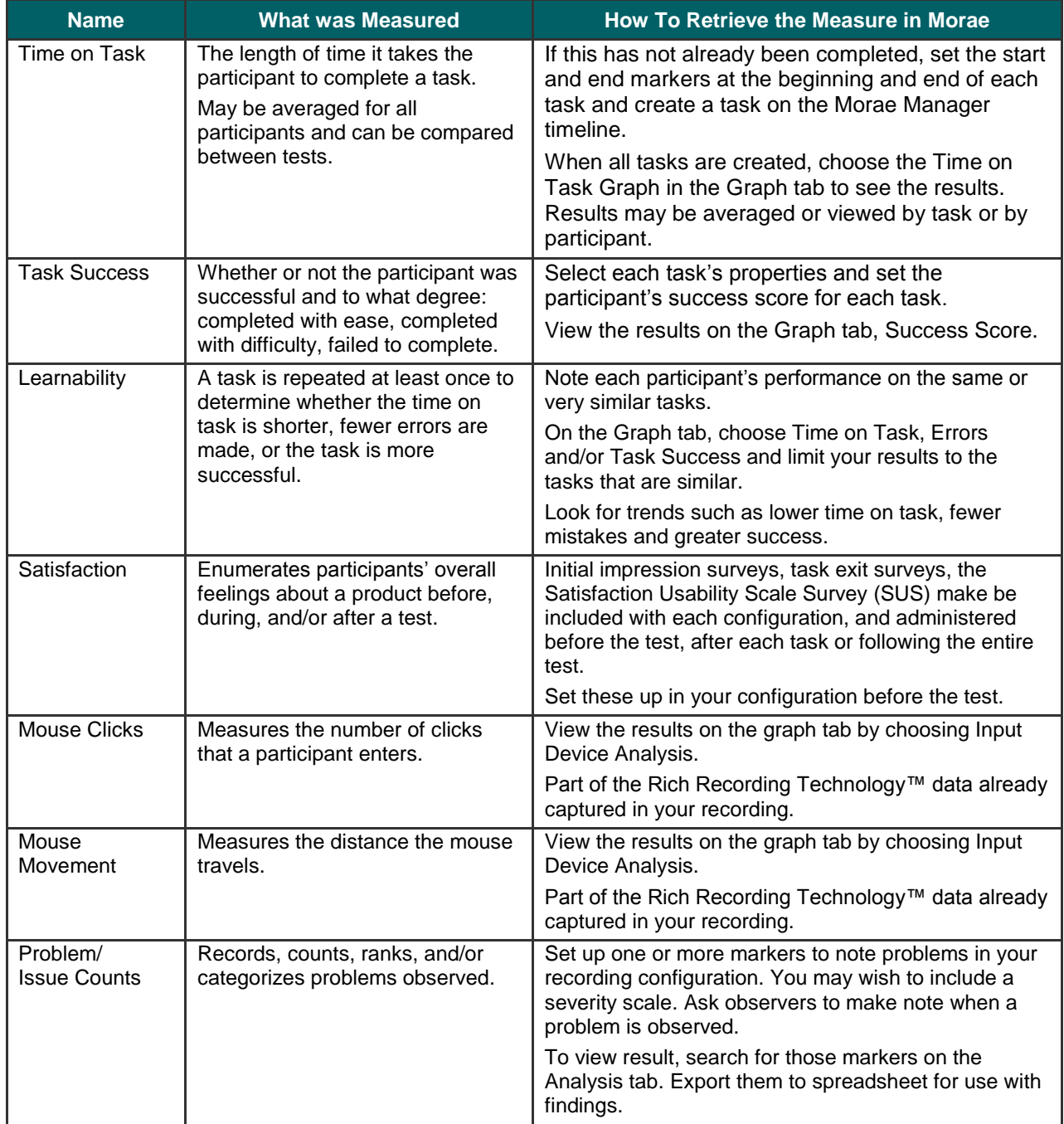

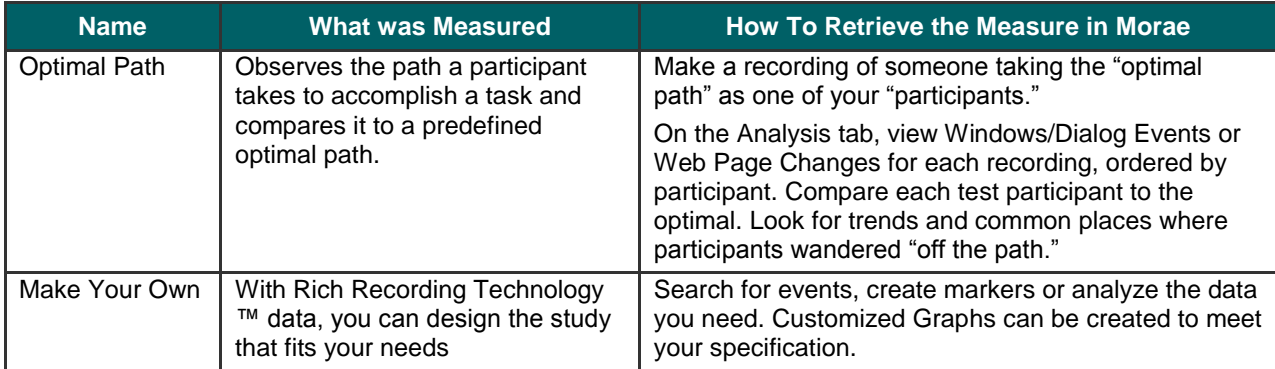

# <span id="page-30-0"></span>**Appendix A: User Research Request**

Collect the following information to use as the base of a usability test.

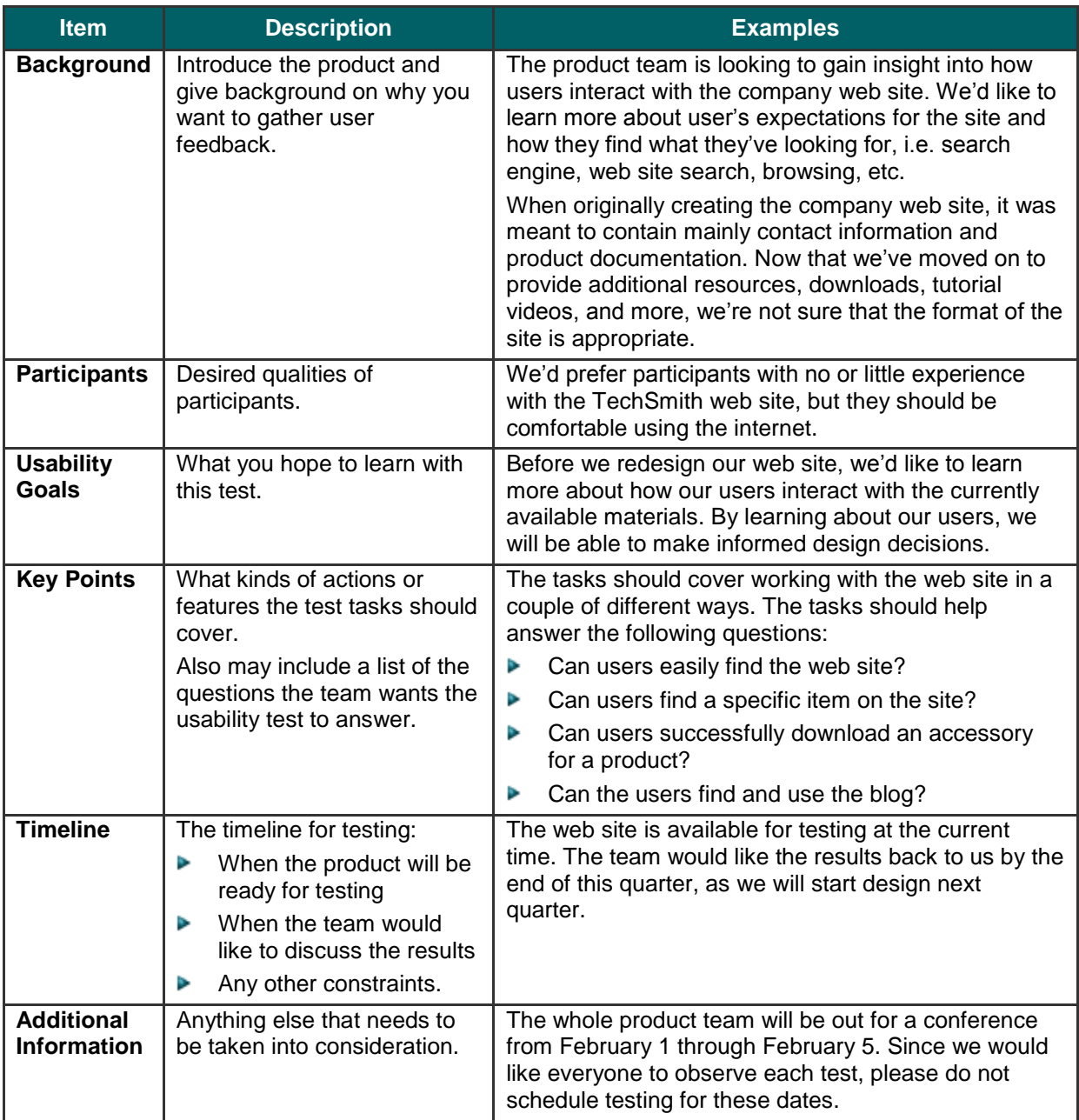

# <span id="page-31-0"></span>**Appendix B: Example Protocol (Name of Project) Protocol**

**Facilitator Script, Data-Collection Sheets, and Participant Forms**

**For (Product), ABC Corporation**

**[Version 1|Date]**

# <span id="page-32-0"></span>**(Product Project)Protocol**

This document is the observation protocol for the (Name of Project), which ABC Corporation will conduct with up to 10 participants throughout Southeast and Mid-Michigan. This document contains all the materials needed for the observation sessions, including the session set-up checklist, the facilitator's script, datacollection sheets, and participant forms.

# <span id="page-32-1"></span>**Session Set-Up Checklist**

Before a session begins, the usability team performs all set-up tasks for the session as follows:

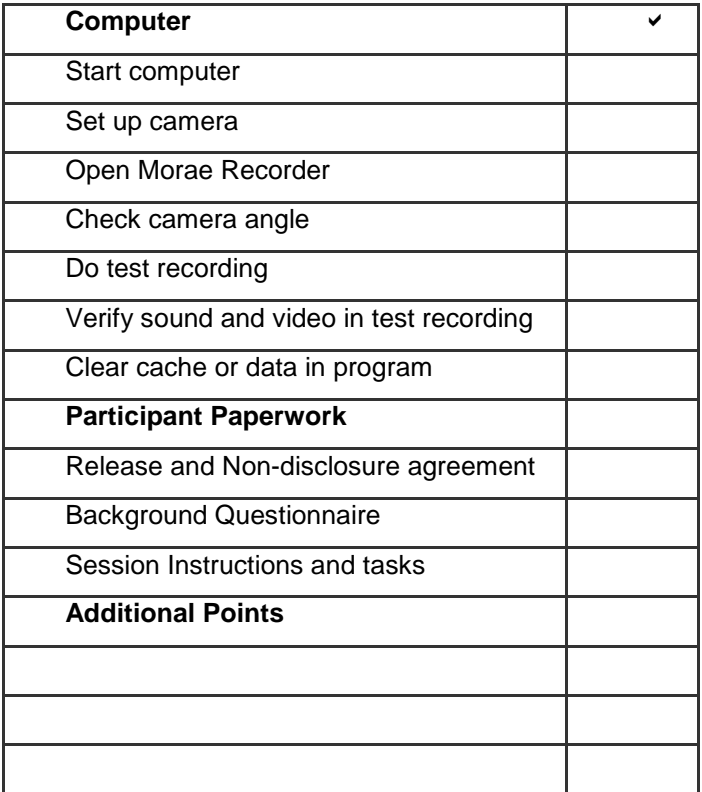

# <span id="page-33-0"></span>**Facilitator Tips**

**Usability testing** is conducted in a way that solicits the user's thinking and feelings without interfering with his or her own discovery process. No judgment should be apparent to the user about the user's activities, and no direct help is usually offered.

If the user appears stumped, a prompt such as "Do you see anything on this screen that will help you?" may be asked, but normally, the user will not be told exactly how to succeed, unless that has been scripted into the protocol for a specific purpose. Failure is an appropriate outcome for some tasks. A debrief on thoughts, problems points, and observations from the test are usually conducted.

Observers logging for the test administrator will want to capture start and stop times, significant statements, errors and problems, and other noteworthy events. Accuracy is not critical – but timeliness can be. Capturing as many observations as appropriate is preferable to perfect grammar while logging.

**User observation** is usually conducted in a free form. Chat with participants until they forget they are being recorded.

Questions should generally be limited and open-ended questions such as "I noticed that you have a post-it note to remind you of XXXX. Can you tell me why? Can you tell me about a time when you needed to remember this item but had trouble?" Diplomacy and tact are absolute requirements.

Observers want to make sure those activities, comments, and surroundings are captured. Tasks may be timed from start to finish. This would be especially helpful for repetitive tasks, but any process that might take time would be worth capturing. Try to be unobtrusive as they work, even at the expense of capturing data. Notes can be taken later – this is qualitative data, not quantitative.

# <span id="page-34-0"></span>**Introduction/Facilitator Script**

The purpose of the Introduction is to help participants feel comfortable with the observation process in general and to explain their role in helping to improve the usability of (the Product) in particular.

Start Time:

Begin the session by saying:

Thank you, [name], for agreeing to participate in this user study. My name is [name], and I'll be working with you today. In this study, we're exploring how people who use our products like to work. We'd like to talk with you and watch you perform the tasks that you perform in the course of your work every day. We may ask you some questions while you work.

I will try to be as unnoticed as I can sometimes, and at other times, I might ask you about what you are doing, to help me understand your work patterns better.

#### **Administer Questionnaire and Non-disclosure**

Okay, let's talk about how we would like to work with you this session. I'd like to position myself here, and record your activity on the computer. I may also make the notations in my notebook as well.

I'm going to give you this series of (number) tasks to perform, with a scenario to explain why you are doing these tasks. As you work, feel free to perform whatever tasks you think are appropriate, whether they are related to our products, to computers, or not. I can try to provide anything you might feel is missing. What I'd like you to do, though, is to talk out loud about the things that you are thinking, doing, feeling and expecting.

You are free to ask me any questions. However, depending on the type of study we are doing, I may or may not answer you, or I may answer with another question.

Please feel free to talk about anything you encounter, especially any problems you have during the tasks. I am not the developer of these products —I'm part of an objective evaluation team—so you can feel free to give me your candid opinions. You won't hurt anyone's feelings. Your comments are important, which is why we'll be taking notes and videotaping the session, which also gives us a record of what you're looking at. I'd like to remind you at this time that your name will not be used in our report, and that all information you provide today will be reported anonymously.

I want you to know that you are free to stop or take a break at any time, and that will not affect the consideration we will be providing. Please let me know if you need anything to make yourself more comfortable.

Do you have any questions for me?

# <span id="page-35-0"></span>**Participant Paperwork**

This page is a cover sheet for all session data pertaining to this participant. Store each participant's session data in his or her own folder or envelope and labels each page of notes and forms with the participant's number.

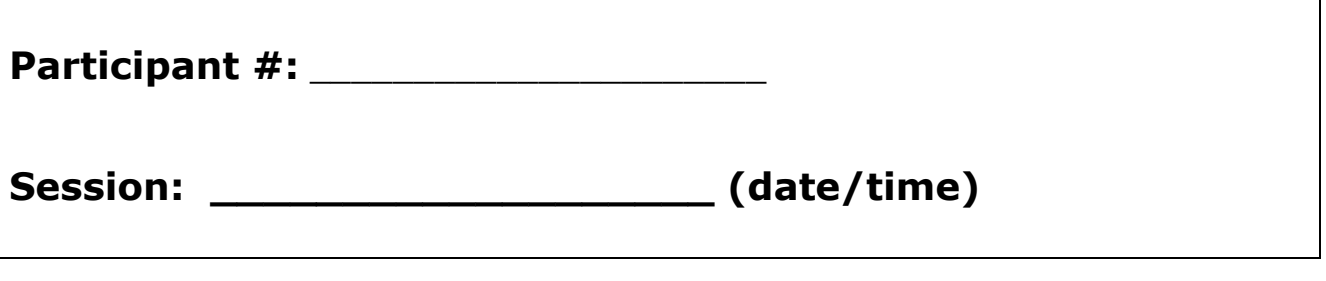

# **Pre-session Paperwork**

Before testing begins, the participant fills out the following forms:

- ь **Understanding Your Participation** (Video release/authorization) Permits recording the session. If permission is denied, you may still conduct the session and use the participant's data in reporting results. If it includes a non-disclosure agreement, the participant is required to keep session and web site/product information confidential.
- b. **Background Questionnaire** (to verify screened-for participant characteristics and to provide a background and usage context in which to interpret t data)

Once setup is complete and all forms are filled out, the facilitator begins with the introduction.

The facilitator will hand the forms on the following pages to the participant at the appropriate times during the test session.

# **Understanding Your Participation**

#### **Please read this page carefully.**

ABC Corporation is asking you to participate in a (Type of Study) study. By participating in this evaluation, you help us improve our products.

We will observe you and record information about how you work. We may record your comments and actions using written records, recorders and video cameras.

By signing this form, you give your permission for ABC Corporation to use:

- recorded voice (if you consent to this, initial here  $\qquad \qquad$ ) ь
- verbal statements (if you consent to this, initial here  $\qquad$  ) Þ
- session recording (if you consent to this, initial here  $\qquad \qquad$ ) ь

This data will be used solely for the purposes of product design and development. Your full name will not be used during any presentation of the results of this study.

Any information you acquire about our products is confidential and proprietary and is being disclosed to you only so you may participate. By signing this form, you agree not to talk about this product to anyone. You may tell them that you helped to evaluate an Internet web site.

You may withdraw from the evaluation at any time. If, at any time, you need a break, please inform the observer immediately. If you have questions, you may ask at any time.

If you agree with these terms, please indicate your agreement by signing below.

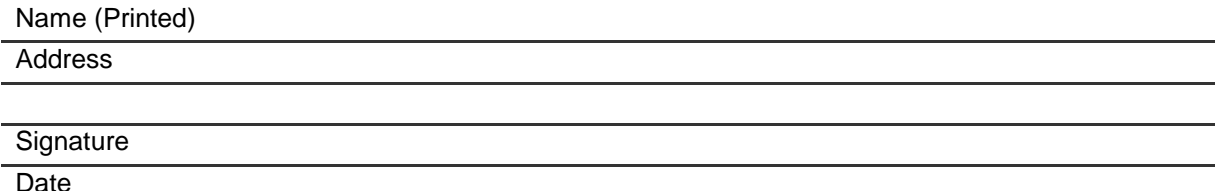

# **Background Survey Page 1**

Please take a few minutes to answer the following questions to help us better understand your use of computers and the Internet. No information from this survey will be linked to you in any way.

Participant: \_

# **Computer Use**

- 1. What type of computer do you use? At home:  $\Box PC$   $\Box Mac$ At work:  $\Box PC$   $\Box Mac$
- 2. About how many hours a week do you use a computer?

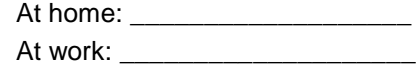

3. What do you typically use your computer for?

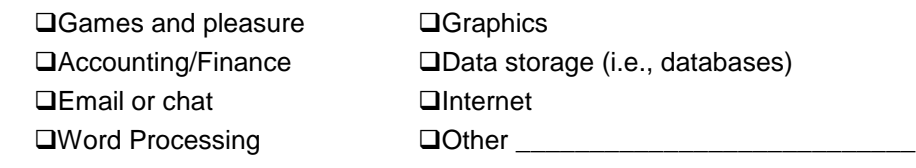

## **Internet Use**

- 1. How long have you been using the Internet? \_
- 2. Which Internet browser or browsers do you use?

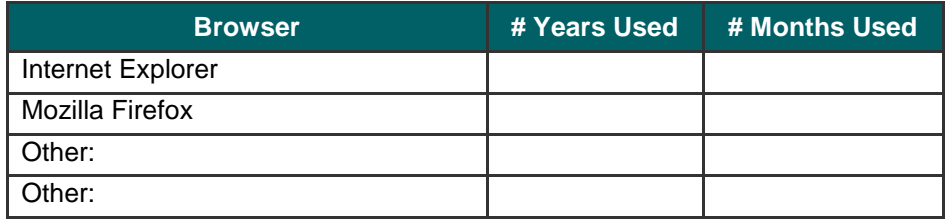

# **Background Survey Page 2**

Participant: \_\_\_\_\_\_\_\_\_\_\_\_\_\_\_\_\_\_\_\_\_\_\_\_\_\_\_\_\_\_\_\_\_\_\_\_\_\_\_\_\_\_\_\_\_\_\_\_\_\_\_\_\_\_

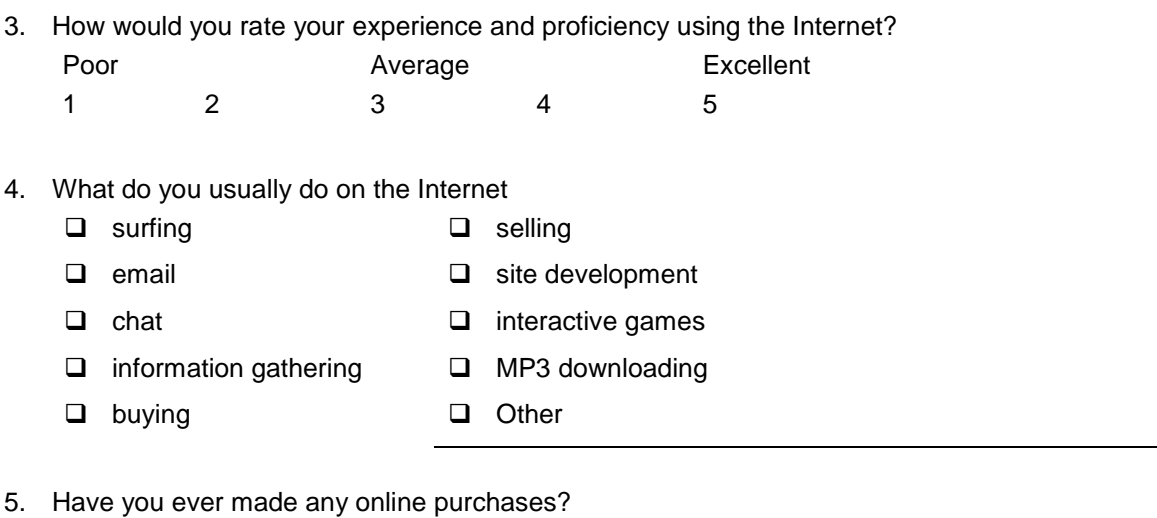

- No
- □ Yes How often?

What have you purchased?

What problems, if any, do you encounter most often when purchasing online?

- 6. How often do you use the (Product)?
	- **Q** Never
	- Once or twice
	- Once a year
	- Once a month
	- At least once a week

### **(Study Name)**

Usability Study

Participant ID:

Test Date/time:

# **Caution**

This is the administrator's version of the usability test. This version includes the success path for each task. Not to be given to the user before the usability session.

(Remove this information and the success paths prior to giving the test to a participant.)

### **Test Scenario/Session Instructions**

**You will be performing up to \_\_\_different tasks using \_\_\_\_\_\_\_\_\_\_\_\_.** 

**<<Provide needed information about the scenario: role, location, etc.>>**

**Instructions for each task are given in the shaded text boxes.** 

#### **Task 1.**

Task 1 instructions here.

Tip: Ask an easy question for early success.

#### **Task 1 Success Path.**

Provide an answer for the facilitator version only. Remove from the participant version.

**Task 2.** Task 2 instructions here.

**Task 2 Success Path.**

Provide an answer for the facilitator version only. Remove from the participant version.

#### **Task 3.** Task 1 instructions here.

Tip: Ask an easy question for early success.

#### **Task 3 Success Path.**

Provide an answer for the facilitator version only. Remove from the participant version.

### **Thank you for participating in the study!**

### **Debrief Topics**

*List topics here that will be relevant to understanding, including problems, errors, events and quotes. In an A/B test, show the alternative and solicit feedback, if appropriate. Ask nonjudgmental, open ended questions, such as, "I noticed that you did x? Can you tell me about what you might have expected?"*

# <span id="page-44-0"></span>**Appendix C: Example Report [Product Name] [Company Name] [Usability Study Type]**

**Date**

### **User Experience Project Contributors**

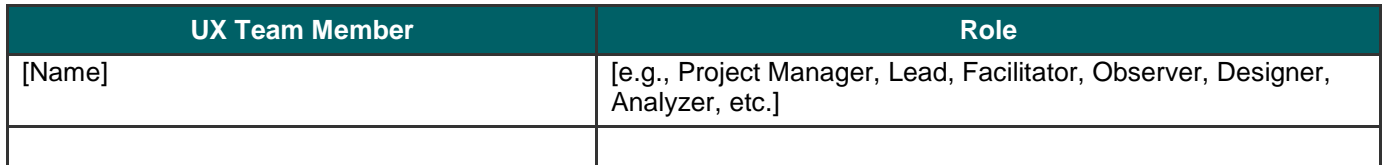

# **Contents**

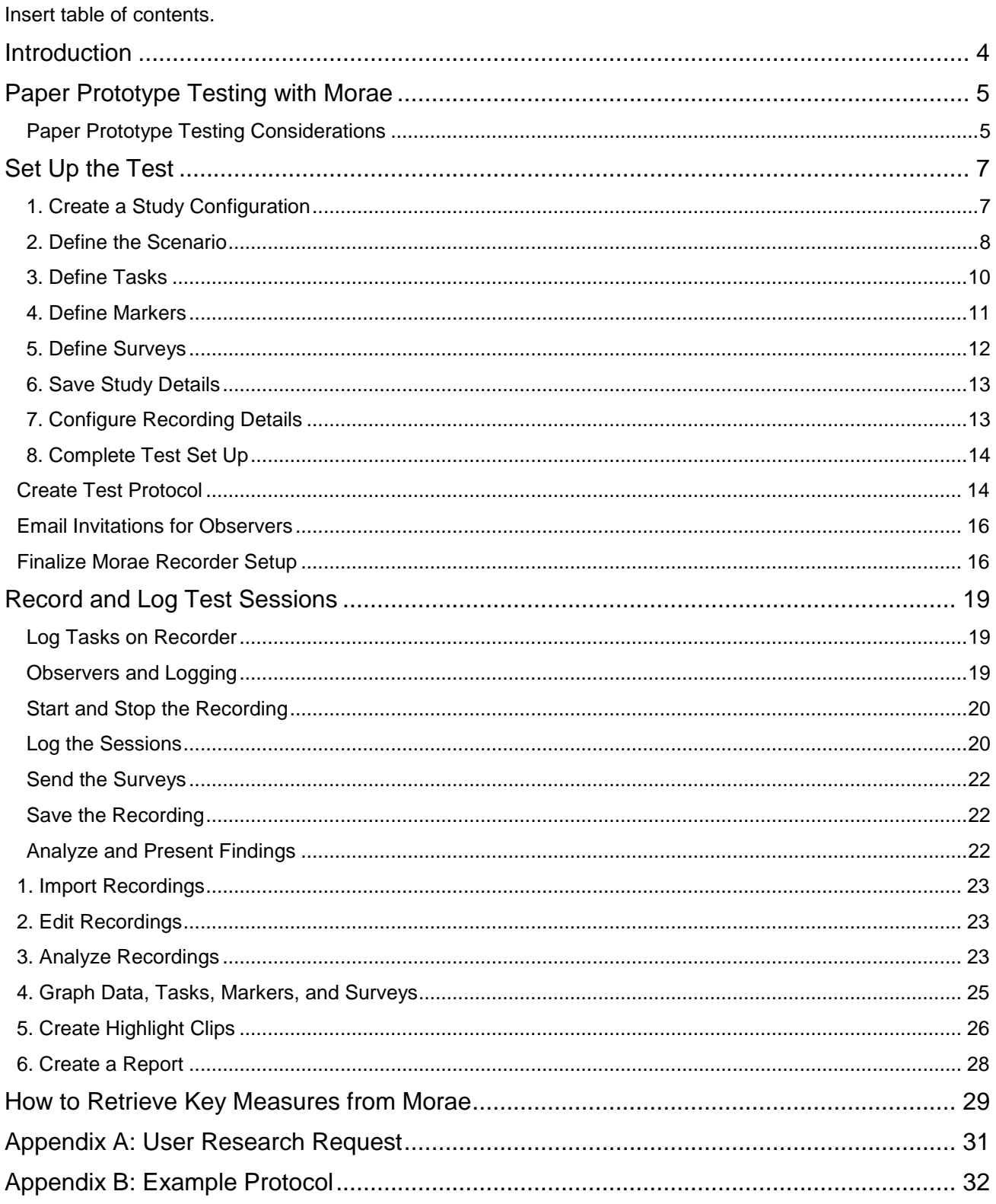

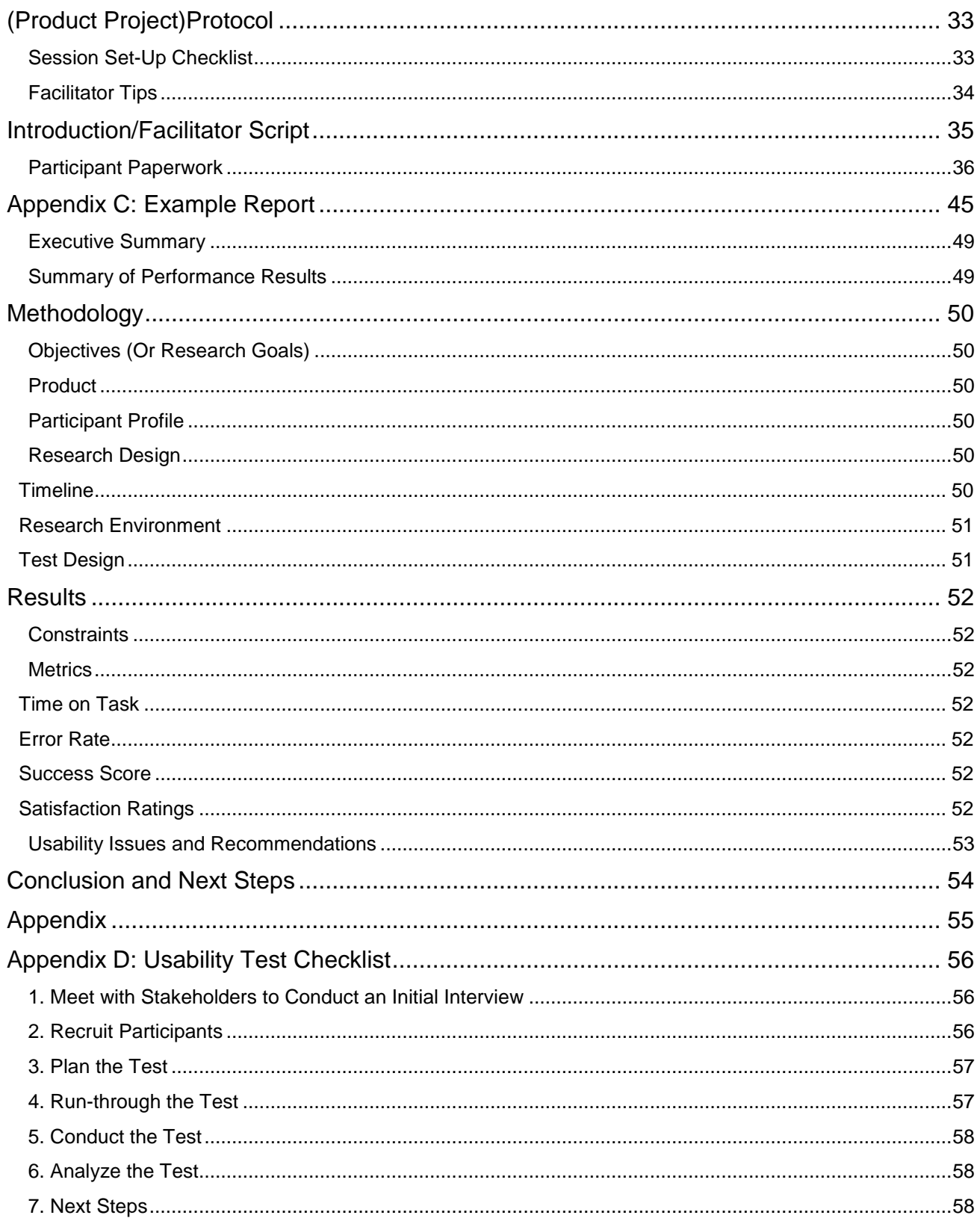

# <span id="page-48-0"></span>**Executive Summary**

Summarize points of report here:

- Þ Name and describe the product
- Þ Summary of method(s) including number and type of participants and tasks
- Þ Results expressed as mean scores or other suitable measures of central tendency
- $\blacktriangleright$  Reason for and nature of the test

# <span id="page-48-1"></span>**Summary of Performance Results**

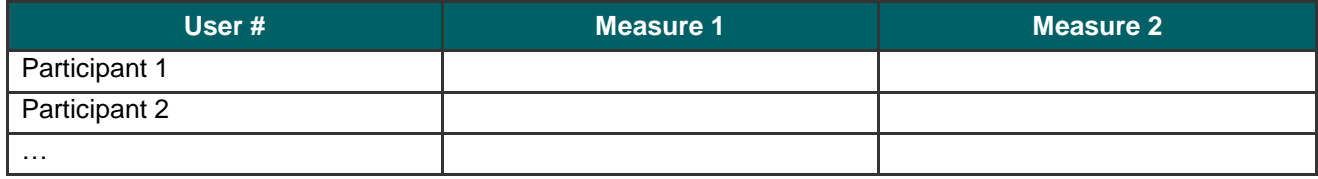

# <span id="page-49-0"></span>**Methodology**

# <span id="page-49-1"></span>**Objectives (Or Research Goals)**

[This evaluation was designed to answer the following questions:

- List usability questions here ь
- …
- <span id="page-49-2"></span>More stuff on research goals…] ь

# **Product**

[Information on product; version; if pre-release which build; if prototype then details on mode of prototype (low-fi/paper, wireframe; hi-fi/flash); if web product then similar information including URLS; etc.]

# <span id="page-49-3"></span>**Participant Profile**

[How participants were recruited. Compensation/considerations offered.

Total number of participants. User types (e.g. experienced and inexperienced) and number of, etc.

Participant information, e.g. profession, interest or motivation for product use, and information from demographic/background questionnaire.

Include links to (in network drives or locations in this document as appendices) background questionnaire, tables of results from questionnaire, and participant screener or recruitment communication materials, if necessary. ]

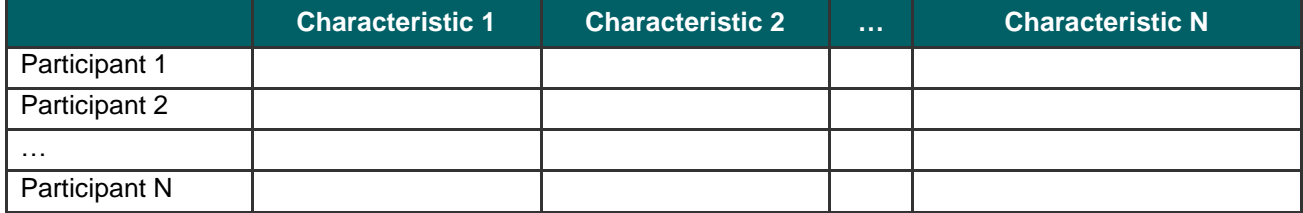

# <span id="page-49-4"></span>**Research Design**

## <span id="page-49-5"></span>**Timeline**

[Information on when the tests took place.]

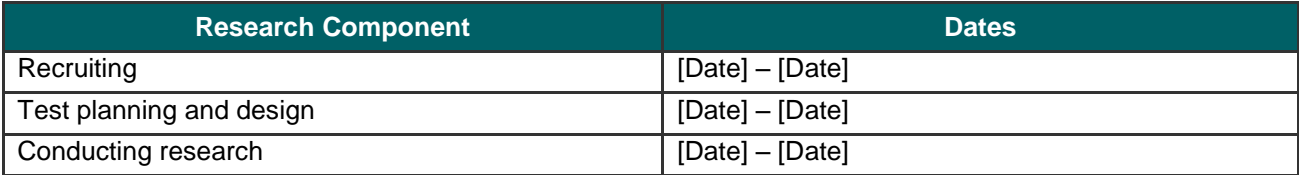

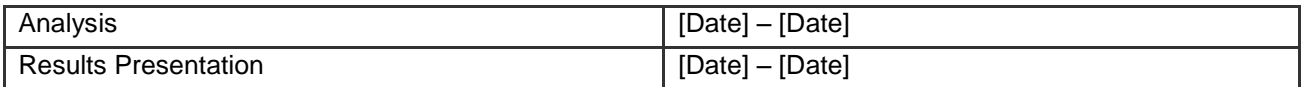

## <span id="page-50-0"></span>**Research Environment**

Where tested.

Information on lab, remote, or off-site area, equipment, event (if applicable), recording methods used, etc.

# <span id="page-50-1"></span>**Test Design**

[Information on type and length of test (e.g. "One-on-one sessions lasted an hour for each participant, and included:‖

Informed consent form for participation – Participants were asked to sign a consent form before they participated.

Background questionnaire – We administered a brief questionnaire to gather background information on participant work, technology, and product experience.

Verbal overview of study – Participants were given a description of the general nature of the study and advised on how best to perform during the test.

Research performance – Participants were asked to perform several tasks using the product. The tasks were in the context of doing x activity to provide a realistic context for testing. Participants were asked to think aloud and describe any confusion while performing tasks. This was used to identify areas of difficulty, as well as usage patterns and types of participant errors.

Post-study debriefing -- Participants were debriefed at the end of the session on certain areas of their performance or to give further feedback.

Post-study questionnaire – A post-study questionnaire was administered to obtain satisfaction ratings.

Include links to (in network drives or locations in this document as appendices) to test protocol document (and prototype files, if applicable).]

# <span id="page-51-0"></span>**Results**

# <span id="page-51-1"></span>**Constraints**

Information about constraints.

# <span id="page-51-2"></span>**Metrics**

[Key usability goals included effectiveness, which refers to how well a system does what it is supposed to do; efficiency, or the way a system supports users in carrying out their tasks; and satisfaction, which relates to the subjective responses users have to the system.

Effectiveness is typically exhibited by task success, efficiency by time on task, and satisfaction is typically measured with a scale.

The quantitative measures included:

- ь Time on task
- Error rate ь
- Þ Success score (or task success)

The qualitative measures included:

- Þ participant satisfaction ratings (post-study questionnaire)
- þ. verbal feedback during and after the session]

## <span id="page-51-3"></span>**Time on Task**

Insert graphs and table of data.

### <span id="page-51-4"></span>**Error Rate**

Insert graphs and table of data.

### <span id="page-51-5"></span>**Success Score**

Insert graphs and table of data.

## <span id="page-51-6"></span>**Satisfaction Ratings**

Insert graphs and table of data.

# <span id="page-52-0"></span>**Usability Issues and Recommendations**

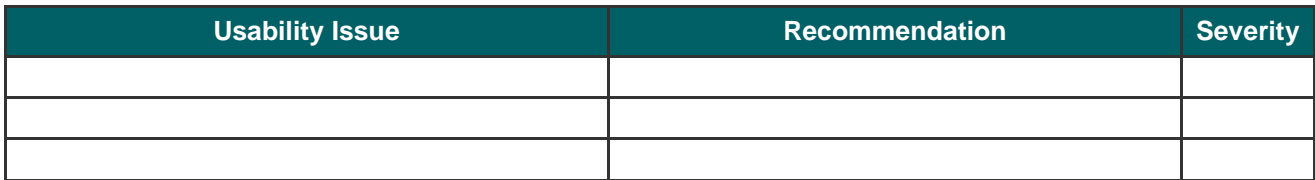

# <span id="page-53-0"></span>**Conclusion and Next Steps**

[Information/recommendations to team on how to proceed with recommendations and suggestions on further research/design work to be done.]

<span id="page-54-0"></span>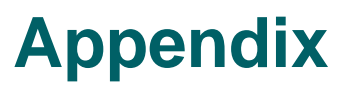

[Put Possible Appendices to Related Docs Here]

# <span id="page-55-0"></span>**Appendix D: Usability Test Checklist**

The purpose of this checklist is to identify the activities required for planning and executing a successful usability test.

# <span id="page-55-1"></span>**1. Meet with Stakeholders to Conduct an Initial Interview**

- $\Box$  Review the system to be tested
- $\Box$  Document concerns and define problem statements
- $\Box$  Determine acceptable usability goals and purpose Use these to determine your "[Key Evaluation Measures](06_Key%20Eval%20Measures.doc)"
- $\Box$  Review user profiles or types of users
- $\Box$  Determine a preliminary test date
- Document:
	- o Intent of the test
	- o Overall methodology planned
	- o Business objectives and goals
	- o Usability goals
	- o Users and user groups to be tested

# <span id="page-55-2"></span>**2. Recruit Participants**

- $\Box$  Document the number of participants in each user group to be tested
- D Develop a testing schedule based on preferred times and dates
- □ Develop a screener to vet participant qualifications according to user group
- $\Box$  Use any resources to contact users:
	- o Internal or customer databases
	- o E-mail contacts
	- o Newsletter, product, or web site posts
	- o Professional recruiting agencies
	- o News, web site, or social-networking service ads
- $\Box$  Schedule participants

# <span id="page-56-0"></span>**3. Plan the Test**

- $\Box$  Design test scenario and task list
- $\Box$  Determine key evaluation measures
- $\Box$  Create a usability test protocol containing:
	- o Anticipated machine set up (lab, off-site, etc.)
	- o Checklist for setting up and facilitating each test session
	- o Introduction script
	- o Non-disclosure and recording agreements
	- o Background questionnaire
	- o Tasks (including success criteria, participant test booklets, etc., if needed)
	- o Debrief questions
	- o Post-task or post-test satisfaction surveys, if needed
- □ Schedule any facilities or space required for lab setup, observation, or participant debrief/greeting
- $\Box$  Load the necessary software and data needed to conduct the test
- $\Box$  Confirm test dates and time with participants, including location, maps or directions, and contact information
- $\Box$  Create a folder for each participant containing all participant paperwork included in the test protocol
- $\Box$  Prepare "thank you" notes and considerations for participants
- $\Box$  Invite executives, managers, development team members, marketing staff, and other stakeholders to observe the tests

# <span id="page-56-1"></span>**4. Run-through the Test**

- $\Box$  Install final software and/or prototypes and configure the test machine
- Review test objectives, metric measures, and areas of concern with observers
- $\Box$  Run a pilot usability test, including recording
- $\Box$  Revise test materials as needed based on pilot test

# <span id="page-57-0"></span>**5. Conduct the Test**

- $\Box$  Power up lab machine, check cameras and microphones
- □ Send connection information (e.g. IP address) for using Morae Observer to stakeholders and observers
- $\Box$  Check availability of refreshments for participants
- $\Box$  Greet your participant at test site as scheduled
- $\Box$  Ensure participant comfort (e.g., temperature, seating, etc.)
- $\Box$  Have the participant fill out the non-disclosure/recording agreement and any background questionnaires (if not using Morae to deliver surveys and questionnaires)
- □ Start the Morae recording
- $\Box$  Review the test procedure with the participant (using the Introduction script)
- $\Box$  Use best practices for facilitation
- $\Box$  Debrief participant after test (including post-test questionnaire and any questions)
- **End Morae recording**
- $\Box$  Thank the participant, give any considerations for participation, and walk participant out
- $\Box$  Reset your test or lab machine, clear data, and save participant activity as appropriate following each test session
- □ Collect all test materials, save recording file, review with observers as time permits, and store notes and materials in folder; debrief with stakeholders and observers periodically

*Repeat these steps for each participant test session*

# <span id="page-57-1"></span>**6. Analyze the Test**

- $\Box$  Using Morae Manager, review your test and conduct analysis on key evaluation measures
- $\Box$  Make highlights video clips of interesting moments
- Document findings and recommendations (collaborate with development and stakeholders)
- □ Create a presentation or report
- $\Box$  Present findings and highlights tape to stakeholders

# <span id="page-57-2"></span>**7. Next Steps**

- $\Box$  Send thank you notes and considerations to participants (if not already done)
- $\Box$  Determine "lessons learned" and communicate to peer group

Finalize project portfolios, organize and/or archive recordings, and store materials for later reference